# Experimento II: Vibração em placas

*Profa. Dra. Larissa Driemeier Prof. Dr. Marcilio Alves Prof. Dr. Rafael Traldi Moura*

# Parte experimental: Tutorial Abaqus

### Abrindo o abaqus

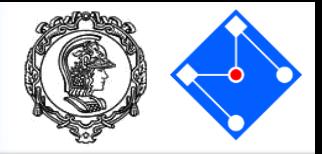

### Procure em sua área de trabalho o ícone do Abaqus. **Abaqus CAE** Abaqus/CAE 6.13-1 [Viewport: 1]  $\Box$  $\times$ Eile Model Viewport View Part Shape Feature Tools Plug-ins Help ?  $= 5x$ 十个人又的世目且又 Denett ◎ 世辺長臣性江美1234人 1000 (K) ( B<sub>n</sub> m : 3 Part defaults **伊·山面** Module: Part Model:  $\int$  Model-1  $\vee$  Part:  $\int$ Model Results VIER Y LE Model Database a Models (1) 鱼色 Model-1 4.钢 Parts Start Session  $\sqrt{\epsilon}$  Materials  $240$ **Create Model Database** Calibrations 出出 With Standard/Explicit Model **这** Sections **Profiles** 坚 **No. With CFD Model** 田 assembly V<sub>+</sub>R Bola Steps (1)  $\overline{\mathbf{z}}$ With Electromagnetic Model Field Output Requests  $\mathbb{L}_0$ History Output Requests Open Database E Run Script **Abaqus/CAE** Time Points  $\overset{(xyz)}{+}$ . Ho ALE Adaptive Mesh Constraints Start Tutorial **且** Interactions 印入 6.13 Interaction Properties **Recent Files**  $\mathbb{Z}_d$   $\infty$ Contact Controls 1 C:/Users/.../T2mmM200/SqTube.cae **17** Contact Initializations  $\mathbb{R}$  % 2 C:/.../Model\_09/SqTube\_03.cae **The Contact Stabilizations** 3 C:/Temp/Tube\_T1.odb Constraints  $\mathbf{b}$ 4 C:/.../Square-Tube/SqTube 03.cae Connector Sections 5 C:/Users/.../Abq/BandGap/hex1.cae of Dascault Suctimes Simula Corp., Providence, RLUSA . The Abaque Software is a product of Dossault Systèmes Simula Corp., Providence, RI, USA.<br>Abaque, the 3DS logo, SIMULIA, and CATIA are trademarks or registered trademarks of Dassu.<br>Sustance or its subsidiaries in the US a  $E$  Fields A Amplitudes O Docemb Suntiace 2013 **Li** Loads  $35$  SIMULIA This product includes software that is Congright (C) 1994 - 2006 by Jeroen van der Zijp.<br>For additional information concerning trademarks, copyrights, and heenses, see the Legal Notice  $L$  BCs Predefined Fields Remeshing Rules **Detimization Tasks**  $35 \,$ SIMULIA L Sketches  $\overline{\mathbf{r}}$ Selecione a opção m With standard/explicit model

Haverá verificação de licença e depois a seguinte janela se abre:

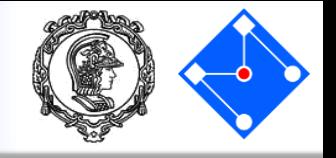

• Você irá fazer o tutorial para análise modal de uma placa de aço  $100x100$   $mm^2$ , espessura de 1  $mm$ , apoiada nos quatro lados.

AVISO: não existe um sistema pré-definido de unidades dentro do *Abaqus.* Portanto, o usuário é responsável por garantir que valores corretos (coerentes!) sejam especificados. Sempre que possível, use unidades SI.

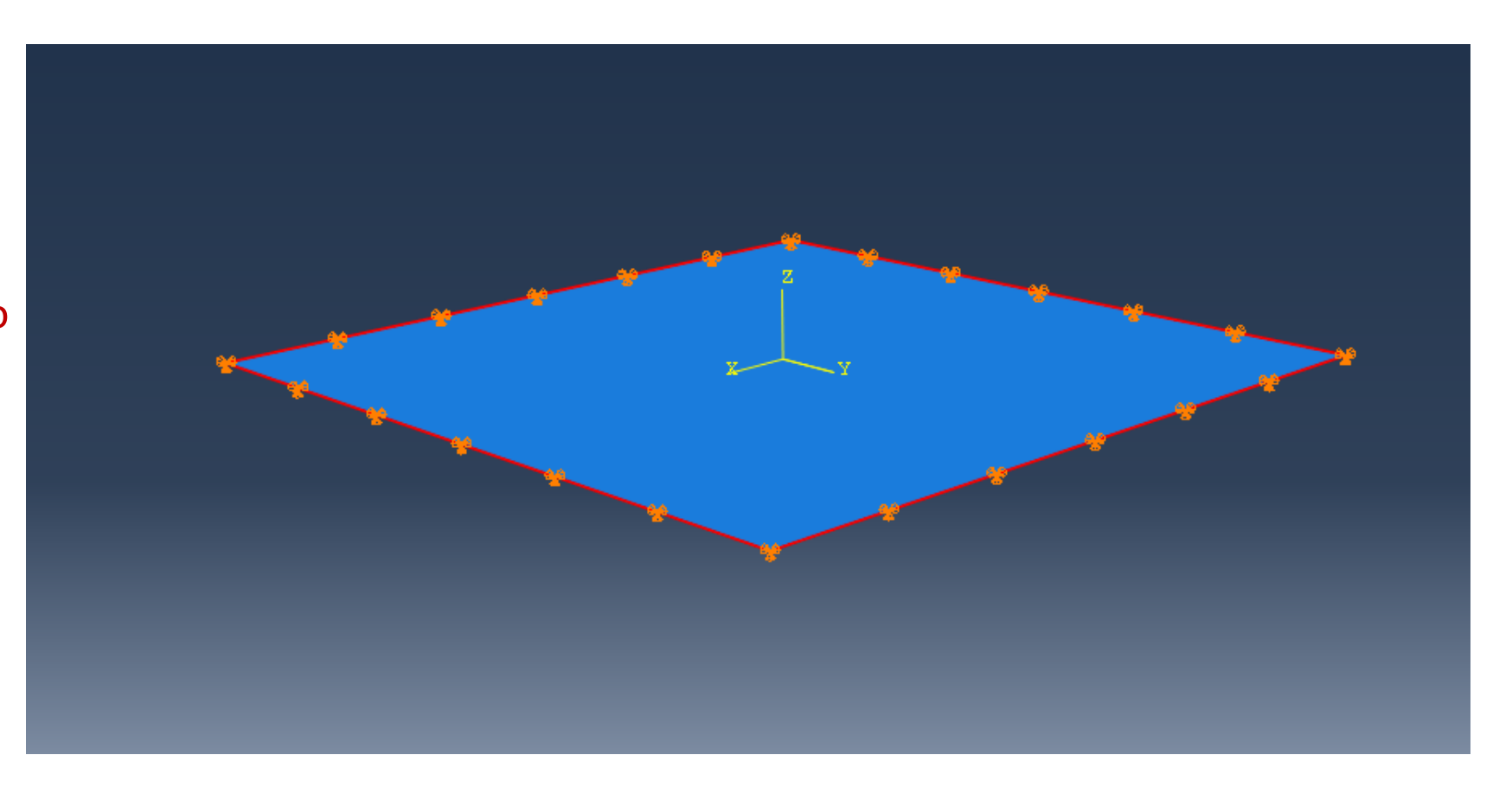

# Construção do modelo

# Pré processamento

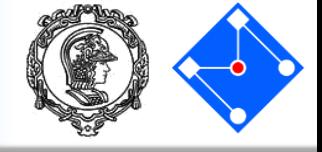

### vport: 1] Part Shape Feature Tools Plug-ins View  $He$ lp ۱rt J Module:  $\frac{1}{2}$  Part M Part 收호 희 게 臣 Property Assembly **Step** Interaction 望記 Load Mesh 蹟 Optimization Job Visualization Sketch lequests  $-00$ t Requests

Passaremos pelos itens: **Part:** desenho da geometria **Property:** material e seção transversal **Assembly:** Unir as partes **Step:** Carregamento **Interaction:** definição de contato **Load:** definição de carregamento e condições de contorno **Mesh:** malha de elementos finitos **Job:** rodar o programa **Visualization:** ver resultados

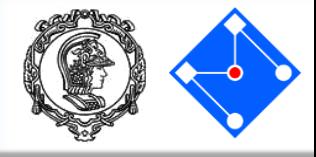

Na árvore do modelo, clique duas vezes em "Part" (ou clique com o botão direito em "Part" e selecione "Create").

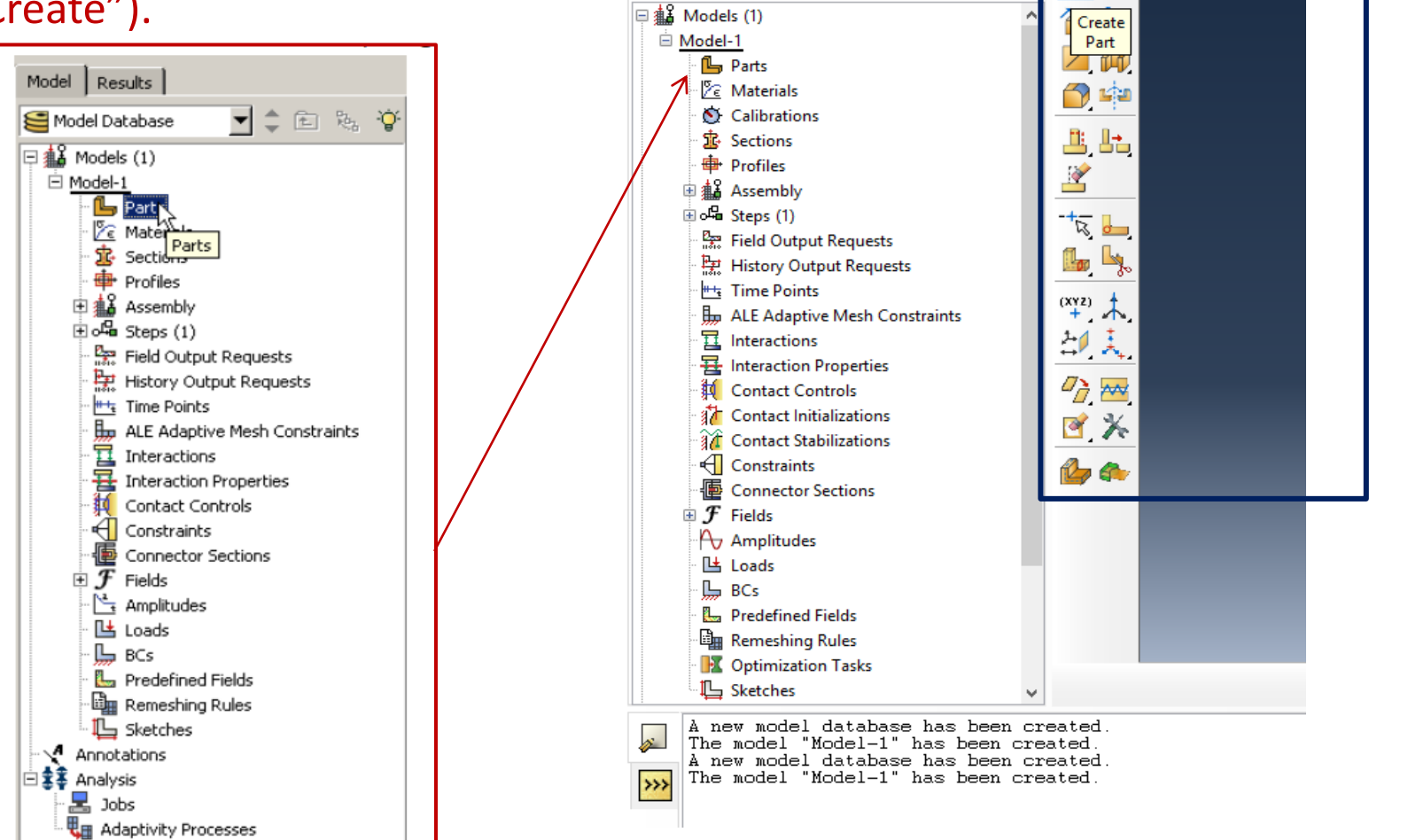

Abaqus/CAE 6.13-1 [Viewport: 1]

Deel

Results

Model Database

Model

File Model Viewport View Part Shape Feature Tools Plug-ins

 $\nabla$  $\phi$   $\in$   $\mathbb{R}$   $\in$ 

 $He$ 

M.

Module:  $\boxed{\triangle}$  Part

 $\mathbb{L}$  is

Ou, ainda, selecione "Part" em "Module" e "Create Part" na caixa de ajuda ao lado da área de trabalho (chamada de *Viewport* pelo Abaqus).

### **Outubro/Novembro 2017 PMR3408 – Intrumentação 7**

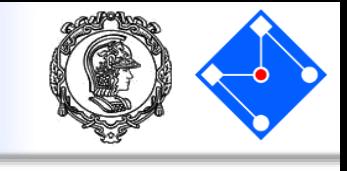

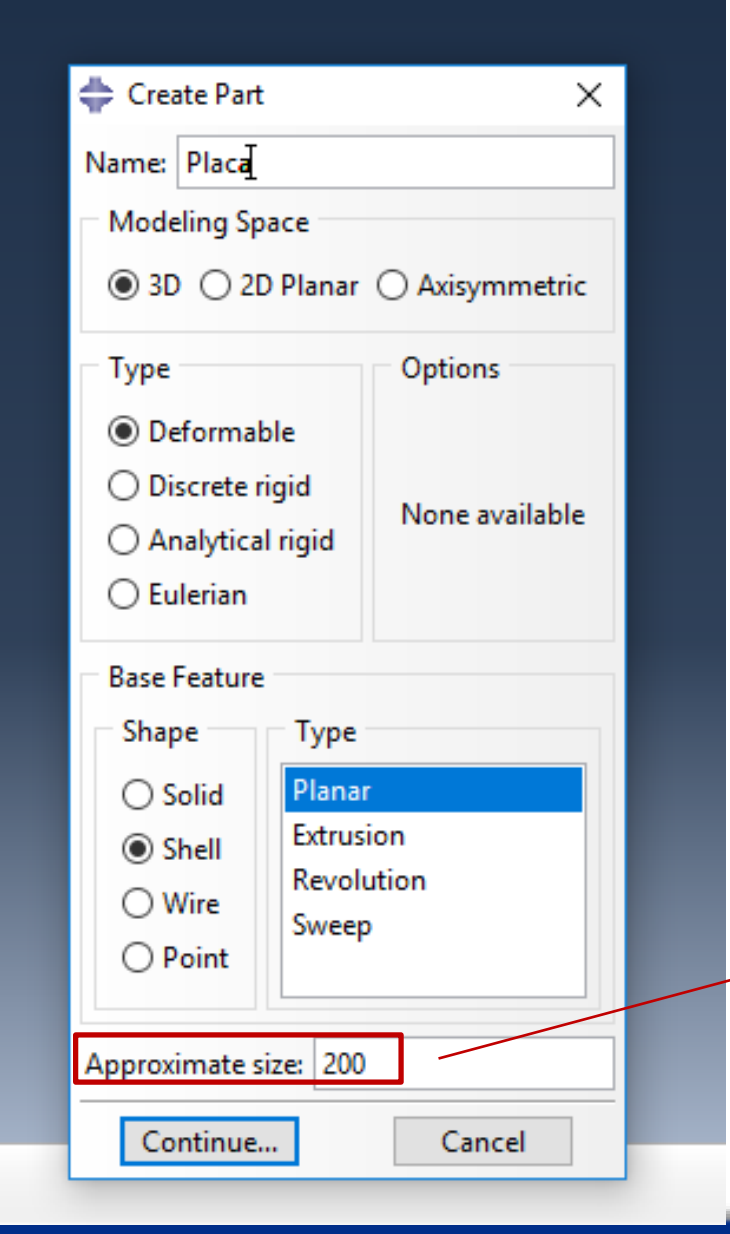

### Nomeie a parte **Placa.**

Selecione as configurações um corpo tridimensional (Modeling space 3D) deformável (type deformable) a partir de uma casca plana (shape Shell e type Planar).

> A espessura de 2mm nos permite utilizer elementos bidimensionais de casca e, com isso, diminuir o tamanho do modelo e economizar tempo de processamento.

Approximate size: 200 (determina o tamanho da grade a ser exibida). Clique "Continue…" e se abrirá a janela de "sketch"

Clique Continue e aparecerá a janela de Sketch

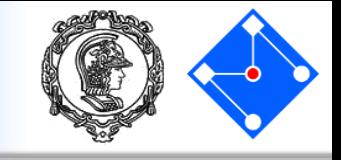

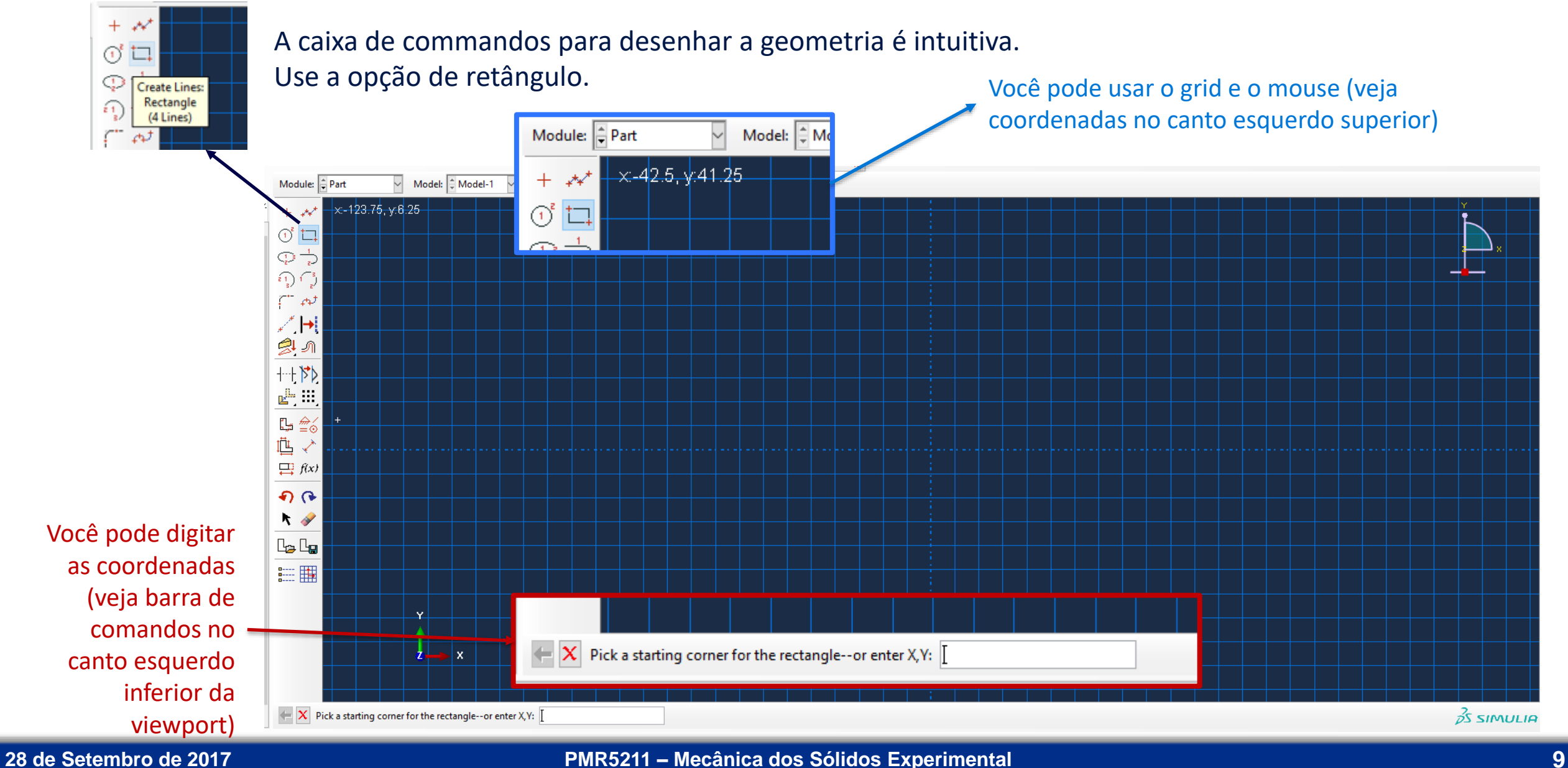

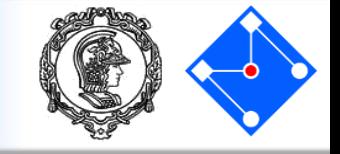

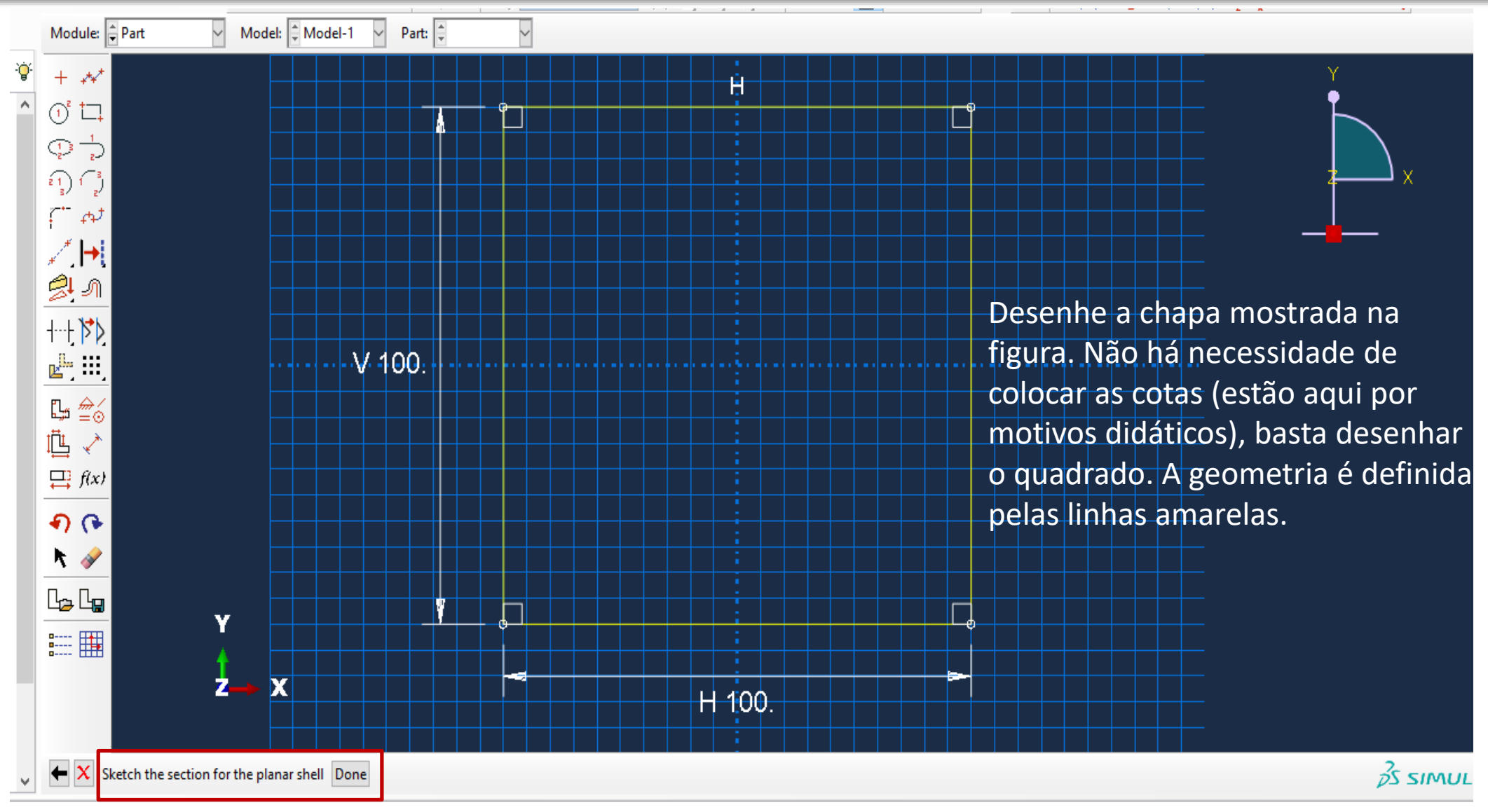

Quando terminar clique "Done"

**Outubro/Novembro 2017 PMR3408 – Intrumentação 10**

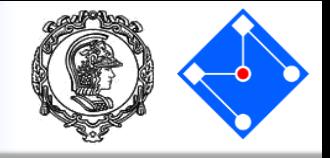

Este é seu modelo até o momento. Essa geometria não tem material nem espessura definidos. Esses são nossos próximos passos.

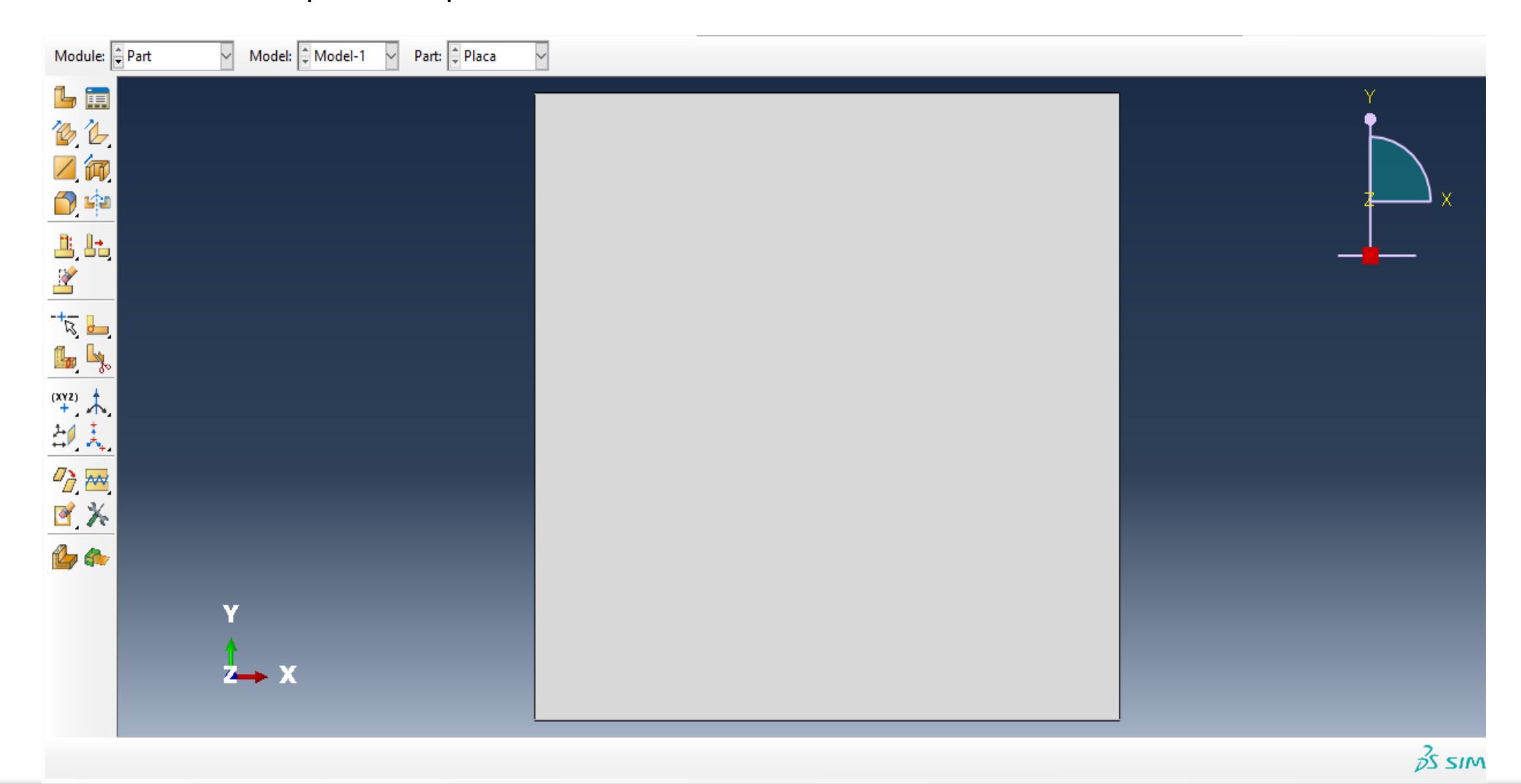

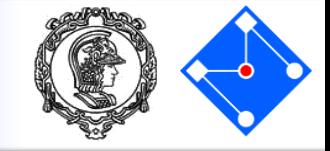

 $\equiv$ File Model Viewport View

> Não precisamos lembrar você de salvar o modelo de vez em quando, obviamente…

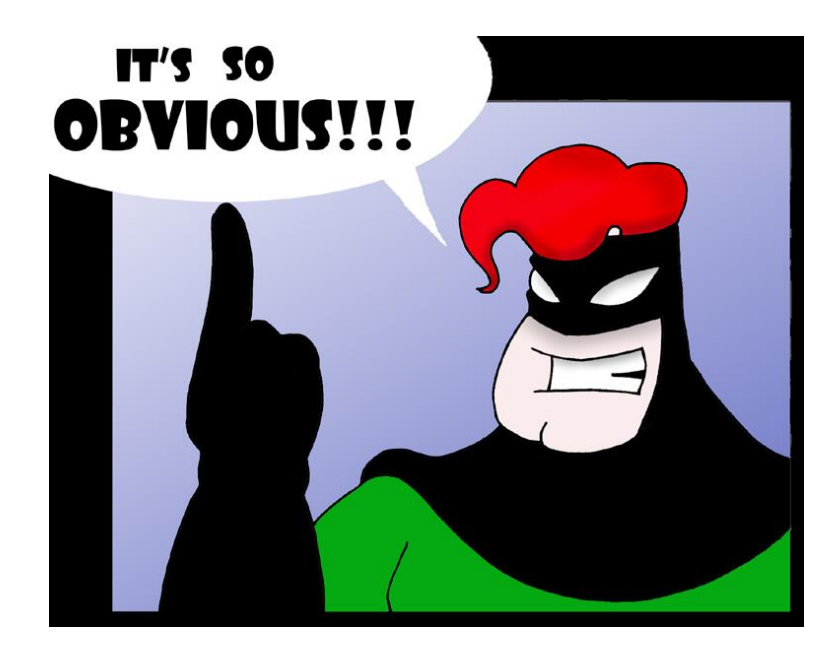

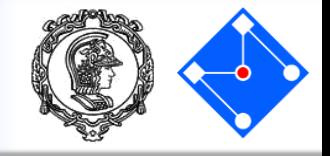

### **Definição do material**

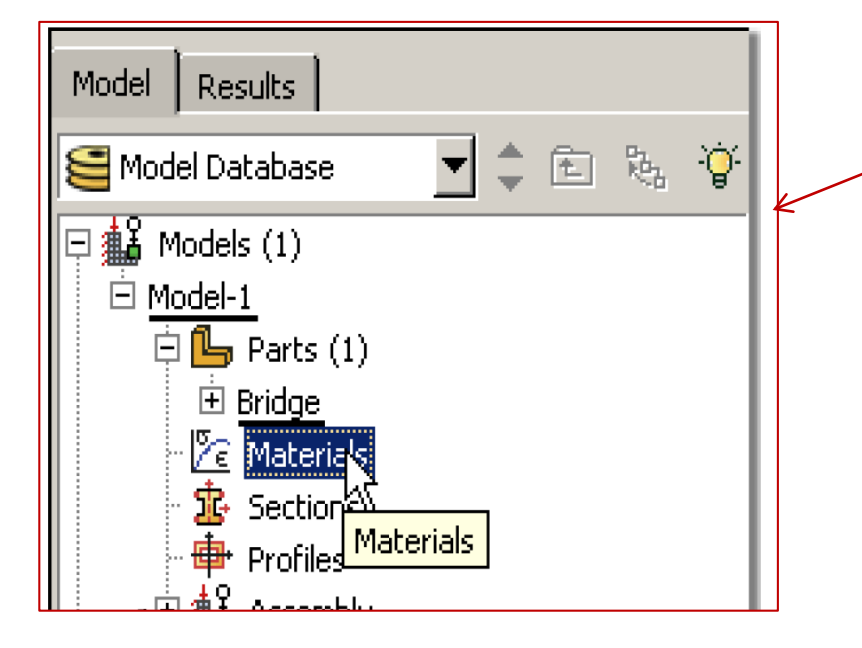

Clique duas vezes em "Materials" na árvore ou, ainda, selecione "Part" em "Module" e "Create Materials" na caixa de ajuda ao lado da *Viewport*.

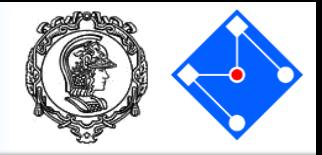

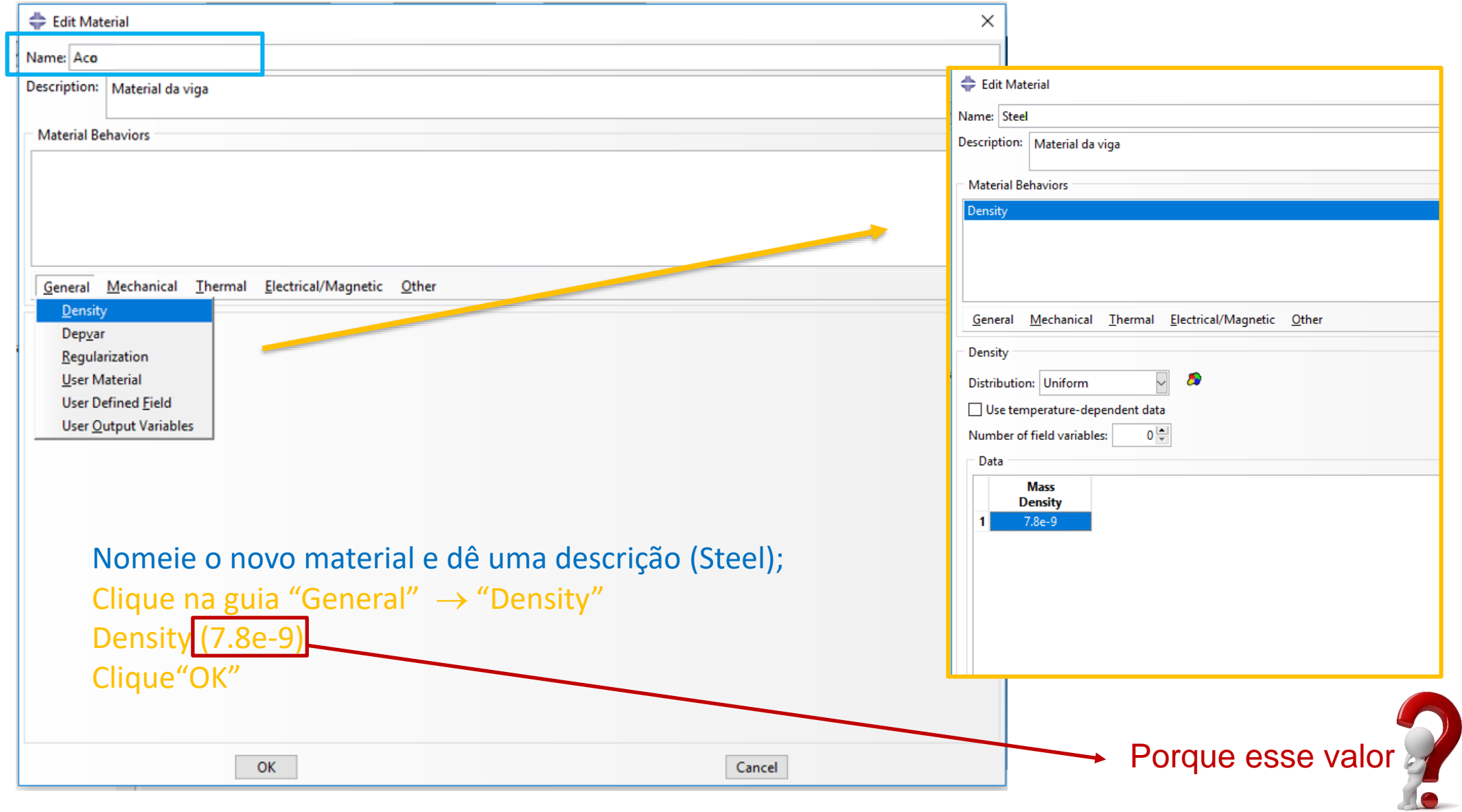

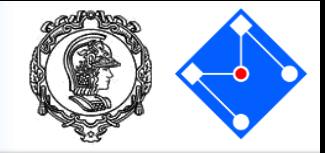

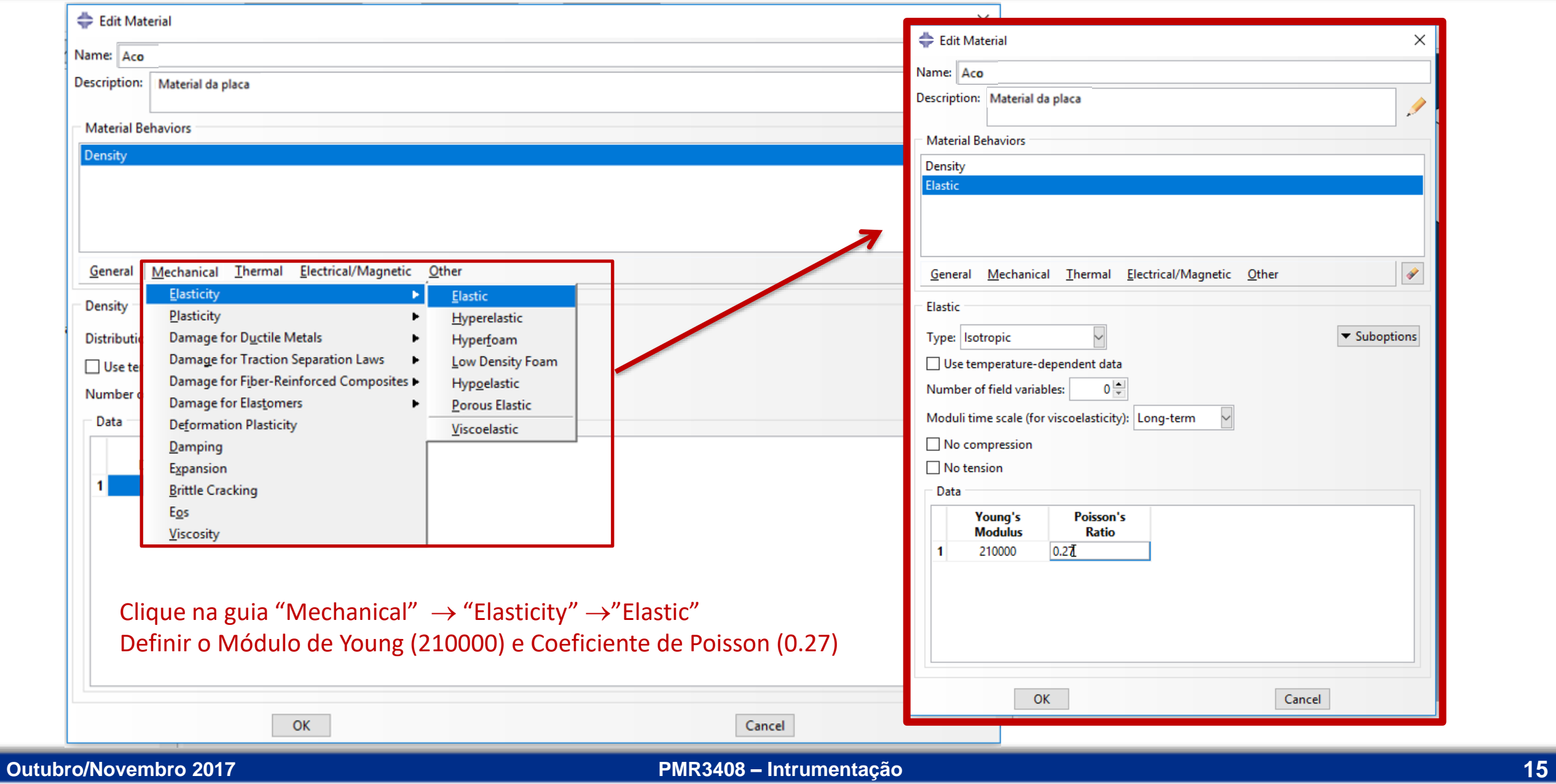

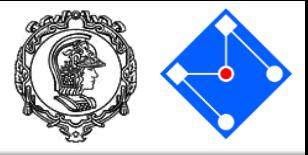

### **Definição da seção**

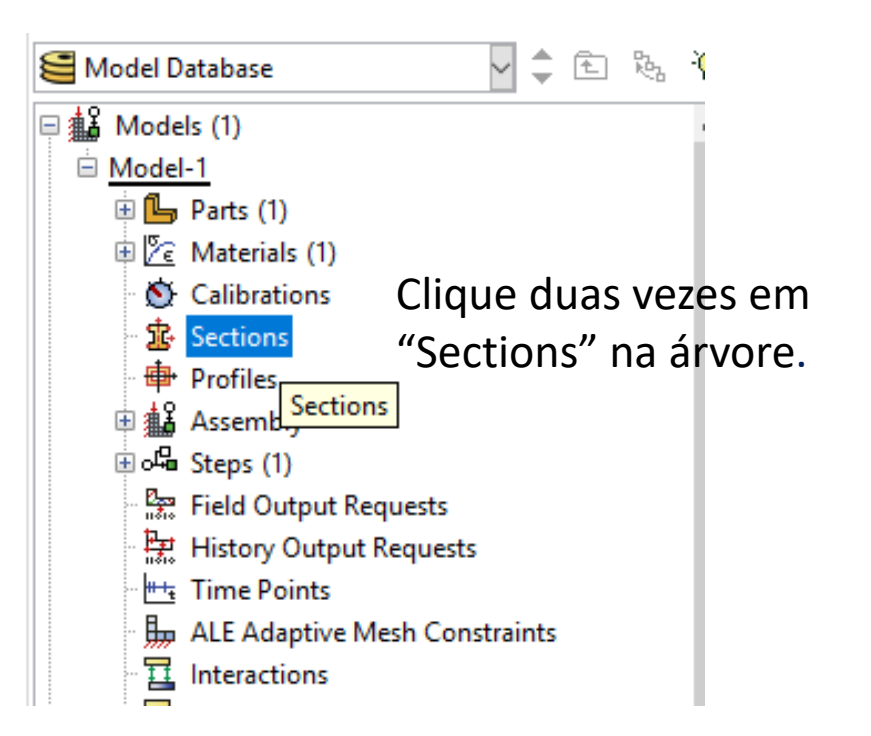

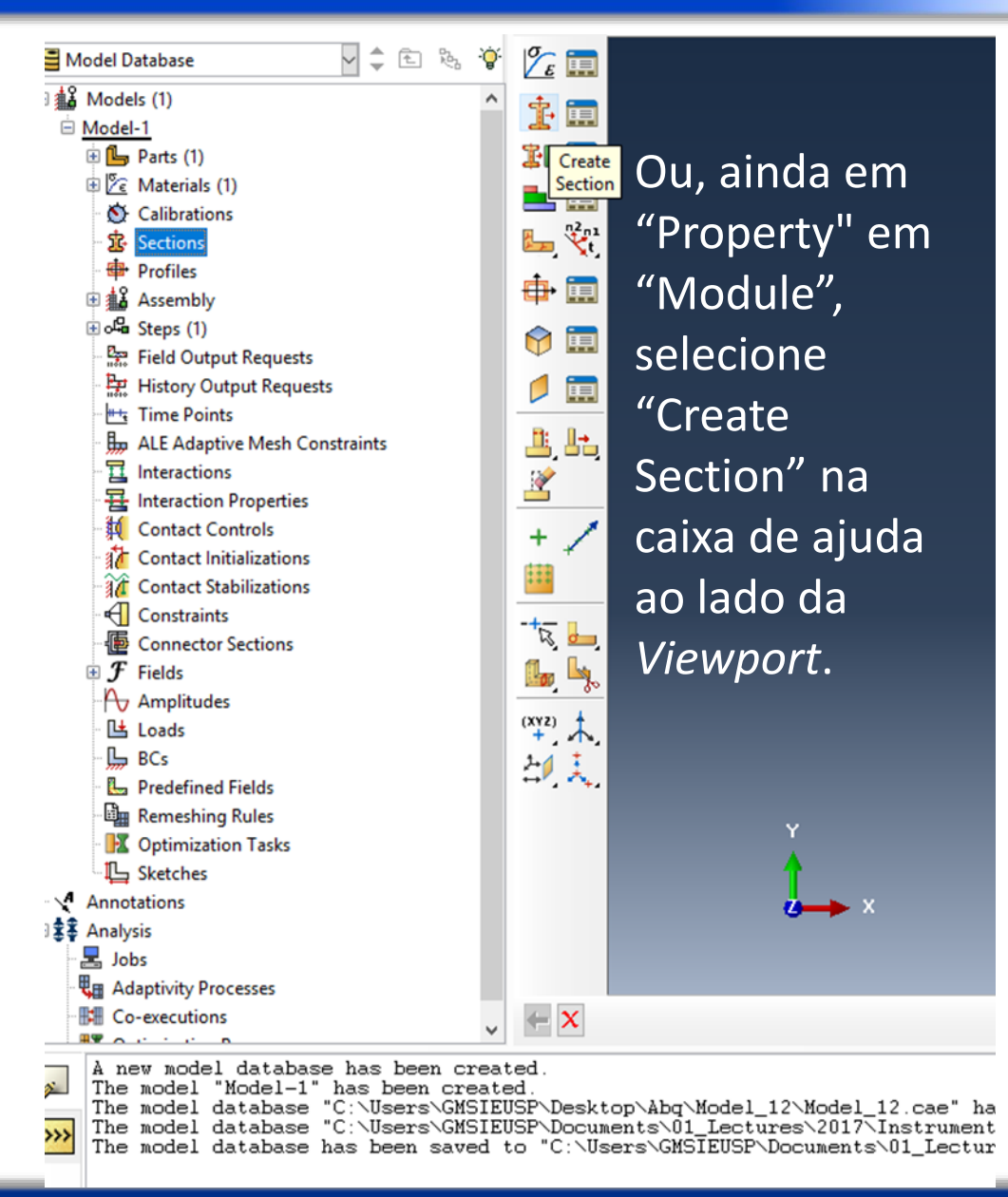

### **Outubro/Novembro 2017 PMR3408 – Intrumentação 16**

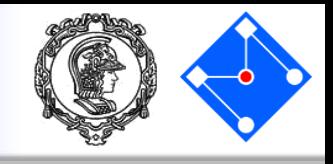

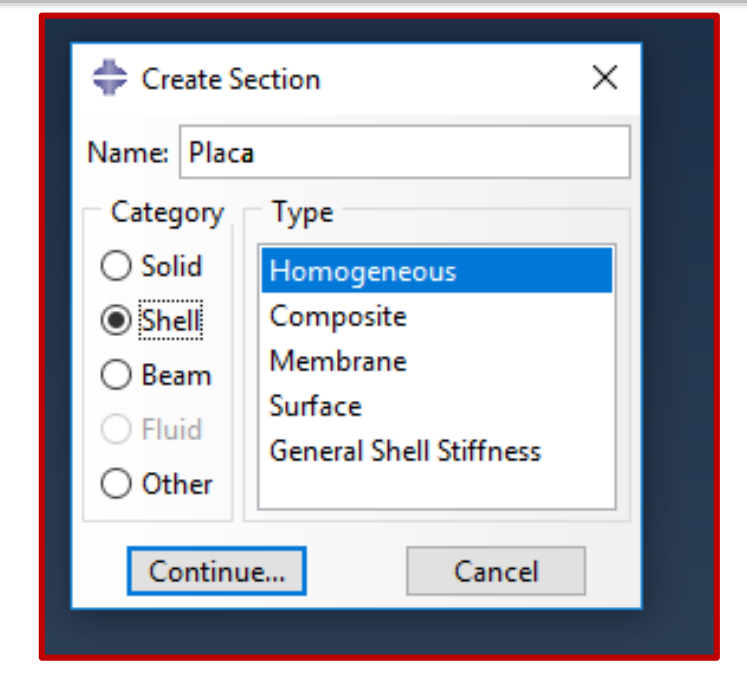

Dê um nome à seção, selecione "Shell" e "Homogeneous". "Continue…" abrirá a janela abaixo.

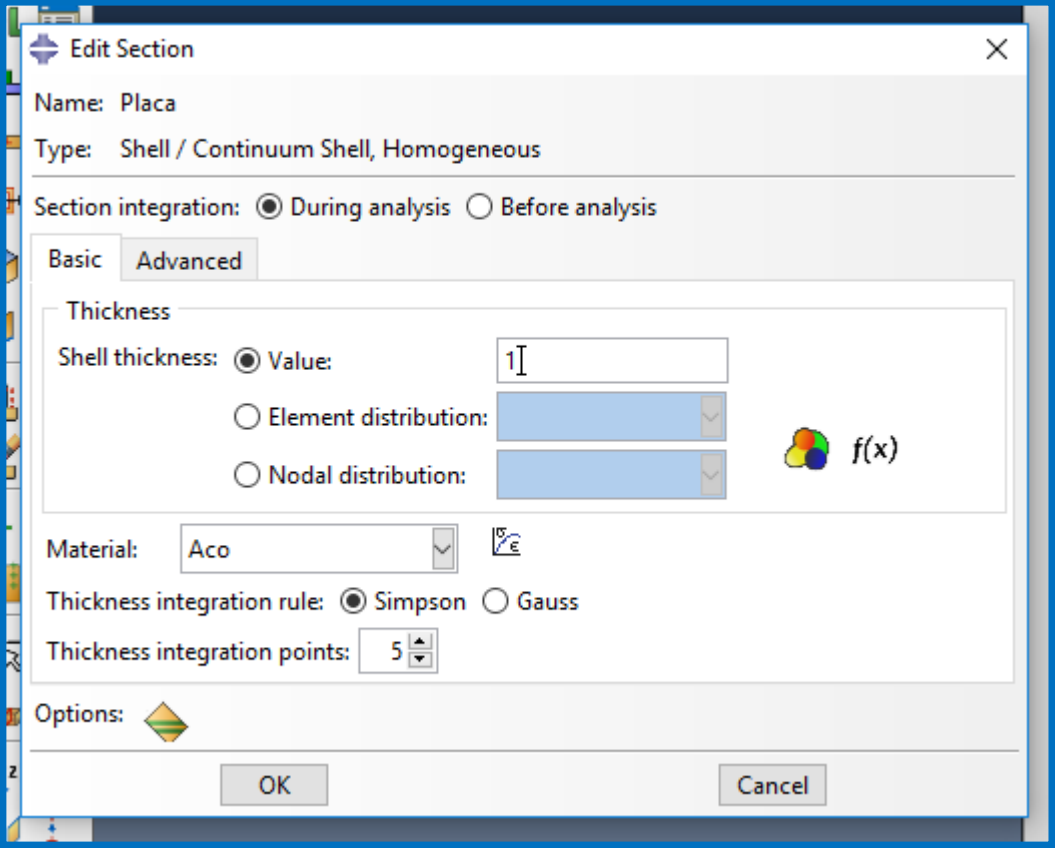

Espessura de 1mm, Material "Aco" (provavelmente já estará selecionado, pois é o único que criamos), demais parâmetros default. Clique "OK".

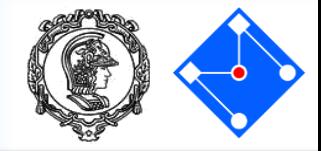

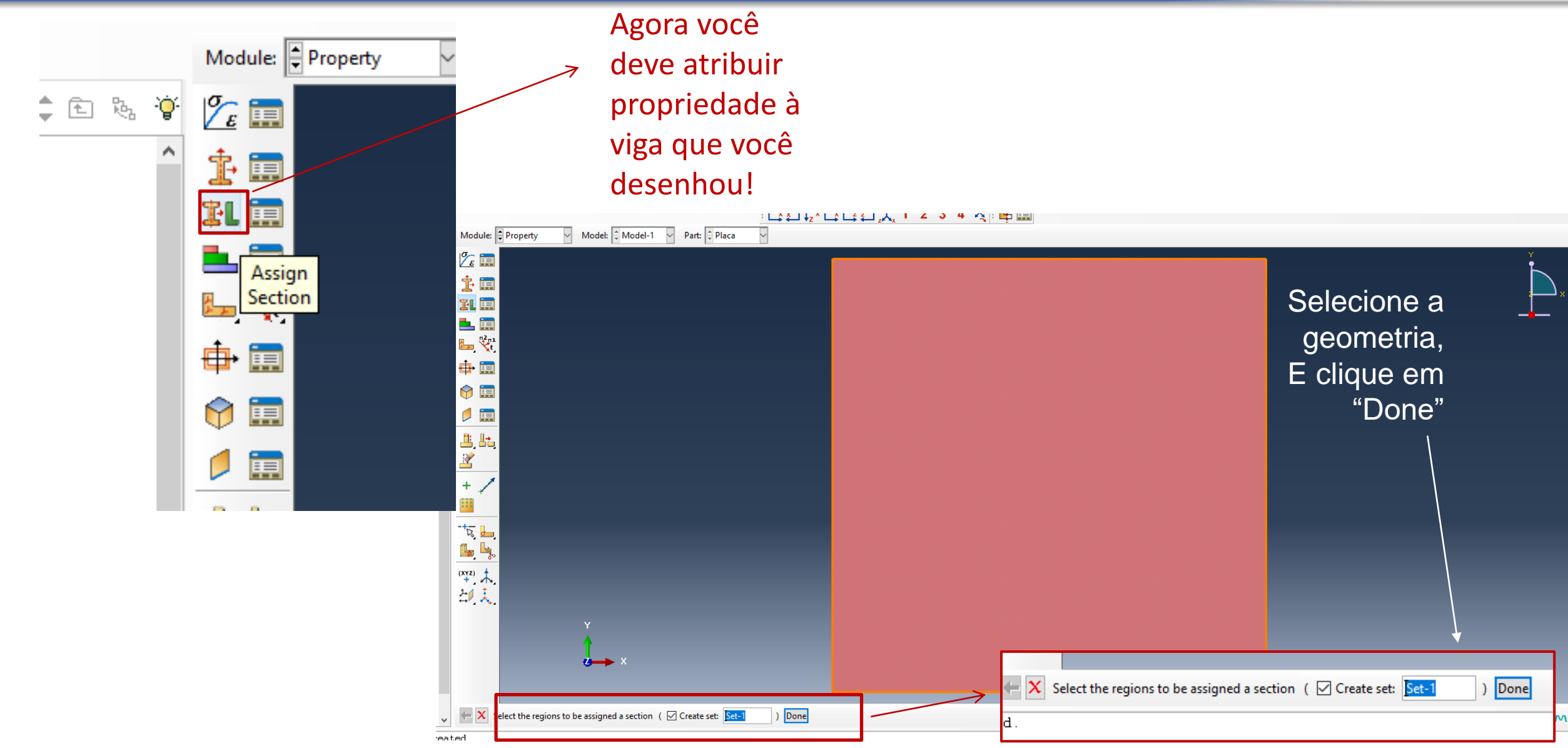

### **Outubro/Novembro 2017 PMR3408 – Intrumentação 18**

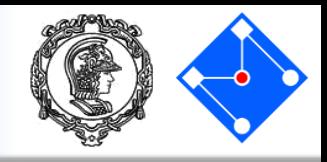

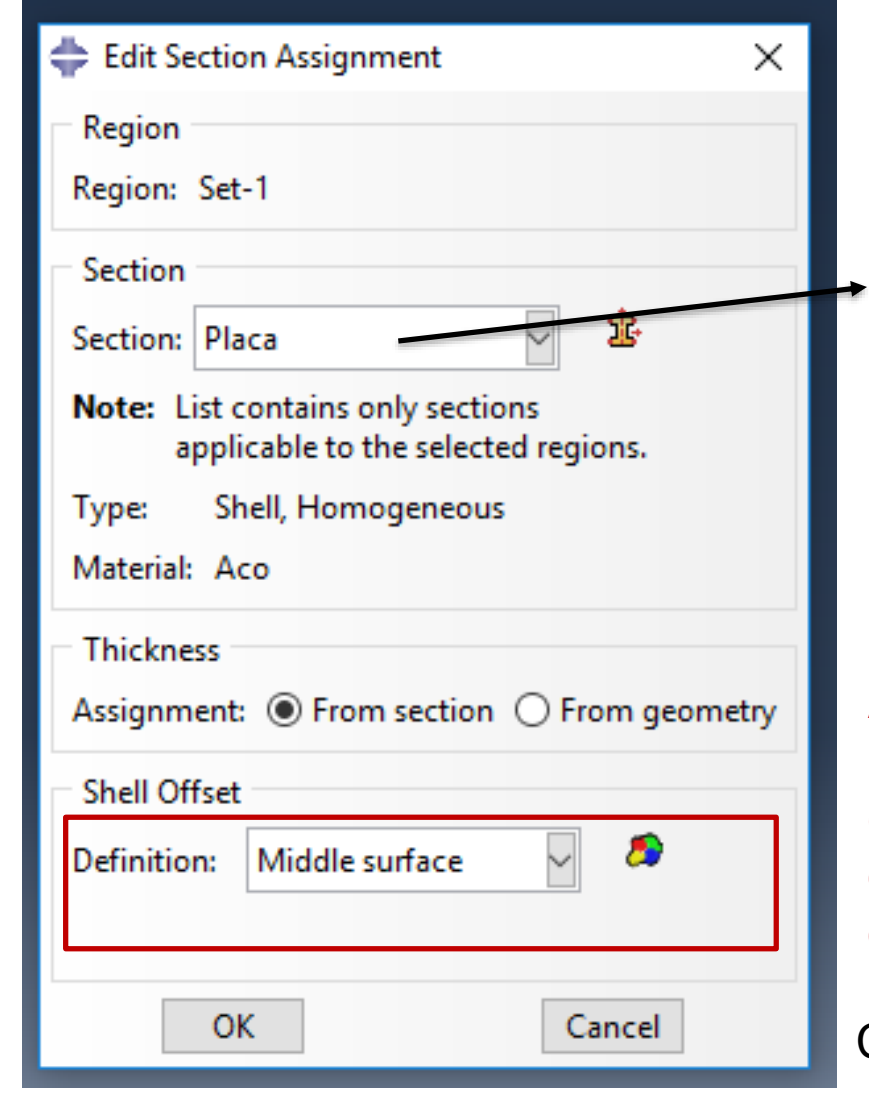

Provavelmente a seção "Placa" já estará selecionada (inclui a geometria de 1mm com 金 material aço). Se não estiver, clique no ícone e selecione.

Aqui define-se onde será considerada a linha media da casca (que é um elemento com geometria definida em duas direções e espessura constante). O default é "Middle surface".

Clique "OK".

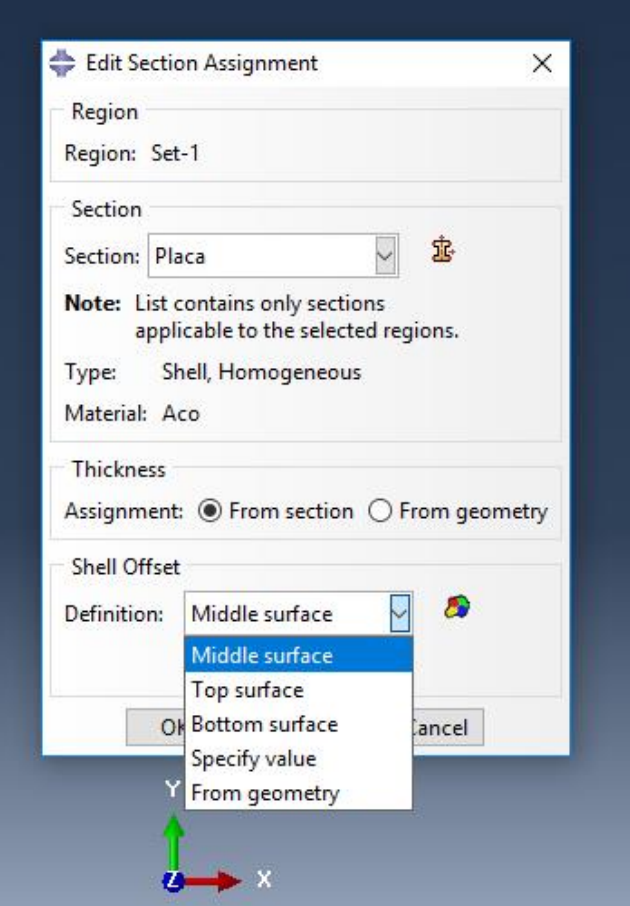

Assembly

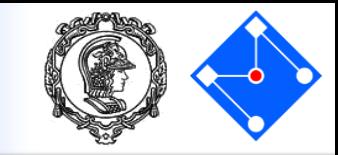

Basta dar duplo clique em "Instances", dentro de "Assembly" na árvore ou "Create Instance" no painel de ajuda no ViewPort.

**Observação importante:** Esta etapa é mais útil quando o modelo é formado por várias *partes* ("Part"), e você deve uni-las para criar uma estrutura única. Porém, é uma etapa que não pode ser pulada quando você tem somente uma parte, como nosso caso.

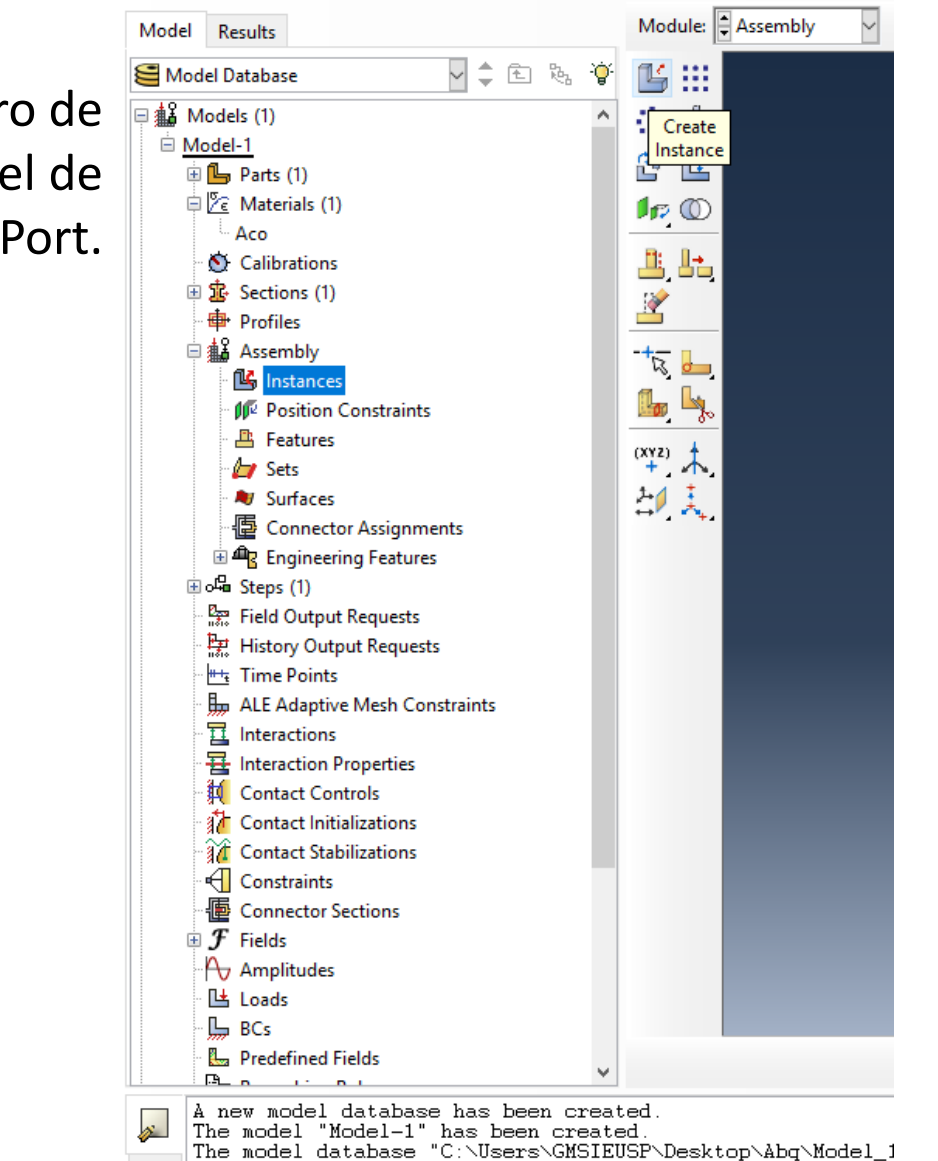

|The model database "C:\Users\GMSIEUSP\Documents\01 Lectur

Assembly

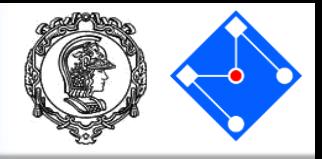

Selecione "Independent" em "Instance Type" Clique em "Apply" e "Cancel".

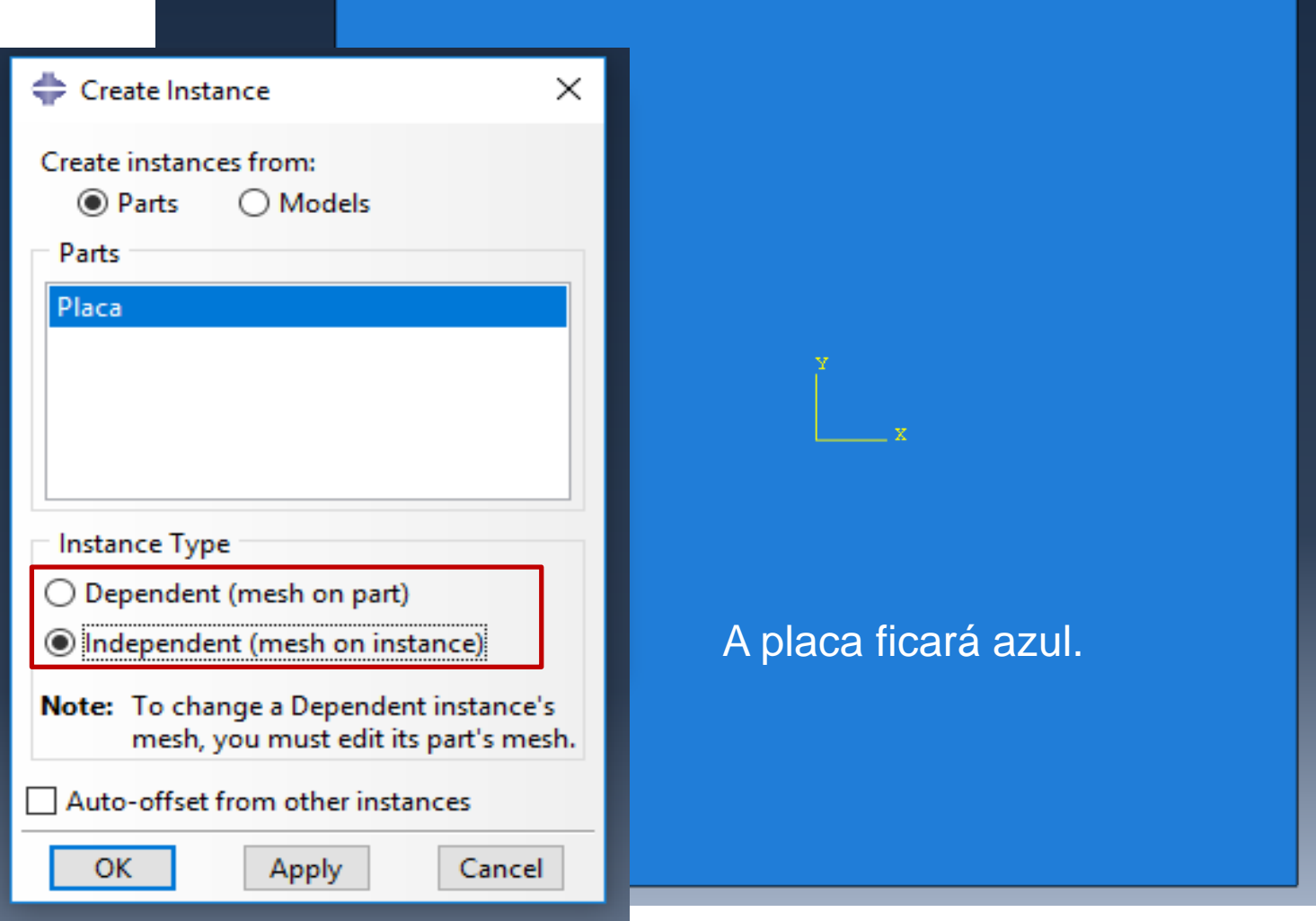

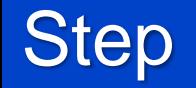

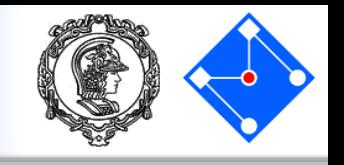

- Agora que você criou sua parte, você pode mover para o módulo **STEP** para definir suas etapas de análise. Para o tutorial da sua placa em balanço, a análise consistirá em duas etapas:
	- 1. Um passo inicial, no qual você aplicará uma condição de contorno que restrinja uma extremidade da viga;
	- 2. Um passo de análise, que pode ser análise modal (nosso caso) ou de um carregamento qualquer (estático ou dinâmico) aplicado à estrutura.
- ABAQUS/CAE gera automaticamente o passo inicial, mas você deve usar o módulo STEP para criar a etapa de análise você mesmo. O módulo STEP também permite que você solicite saída para qualquer etapa na análise.

**Step** 

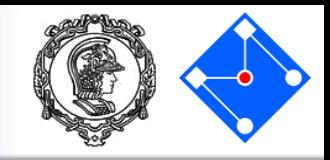

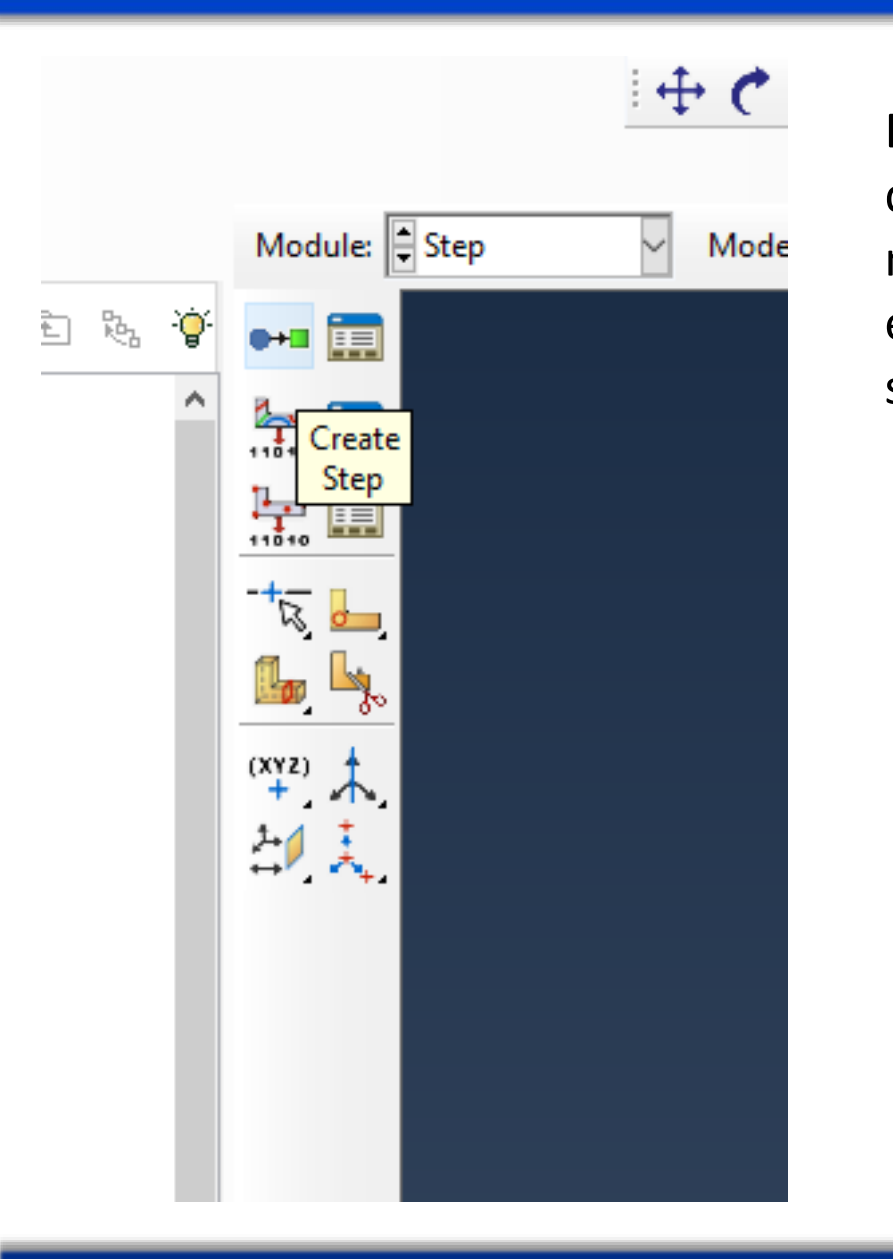

Em "Step" – acho que você já entendeu que pode usar diretamente a árvore do modelo ou o painel ao lado do ViewPort em cada uma das etapas… (e já escolheu seu caminho favorito).  $\bigcirc$   $\bigcirc$ 

Abre-se a caixa de diálogo **Create Step**, com uma lista de todos os procedimentos gerais (por default considera análise estática, mas iremos modificar) e um nome padrão do STEP *Step-1*. Os procedimentos (procedure type) são aqueles que podem ser usados para analisar a resposta linear ou não-linear. No próximo slide iremos modificar os parâmetros necessários.

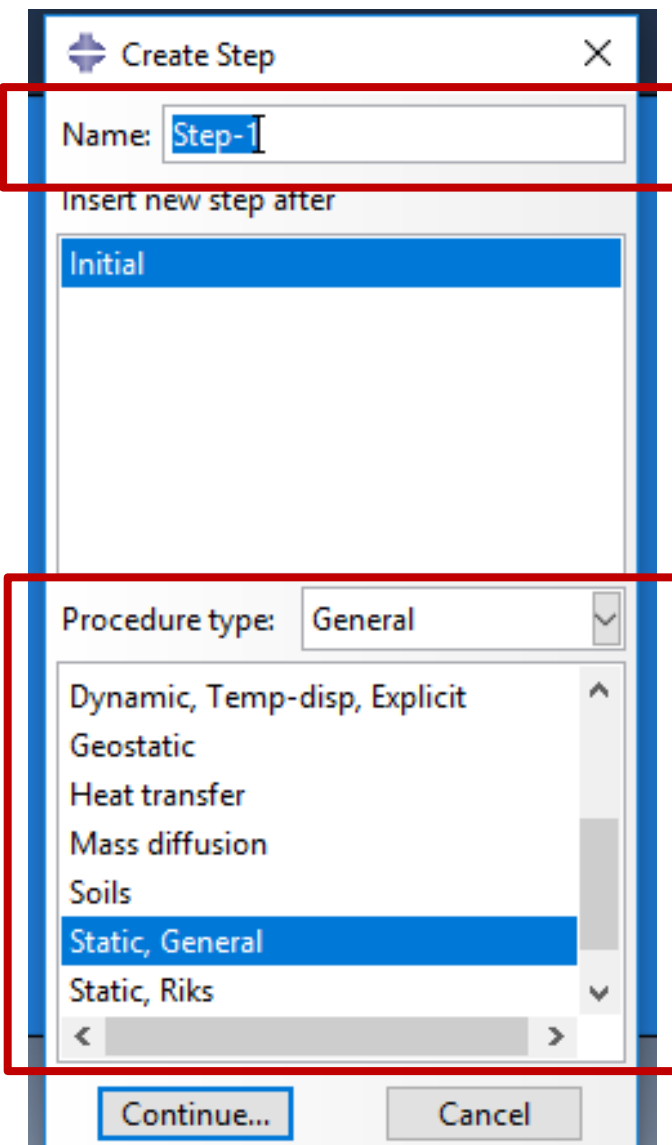

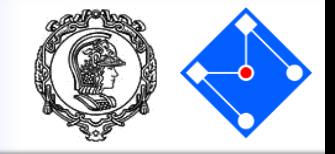

### Dê um nome ao step (AnaliseModal);

Dê um nome ao step (AnaliseModal); Escolha "Linear perturbation", em "Procedure type" ; Selecione "Frequency"; Clique "Continue…"

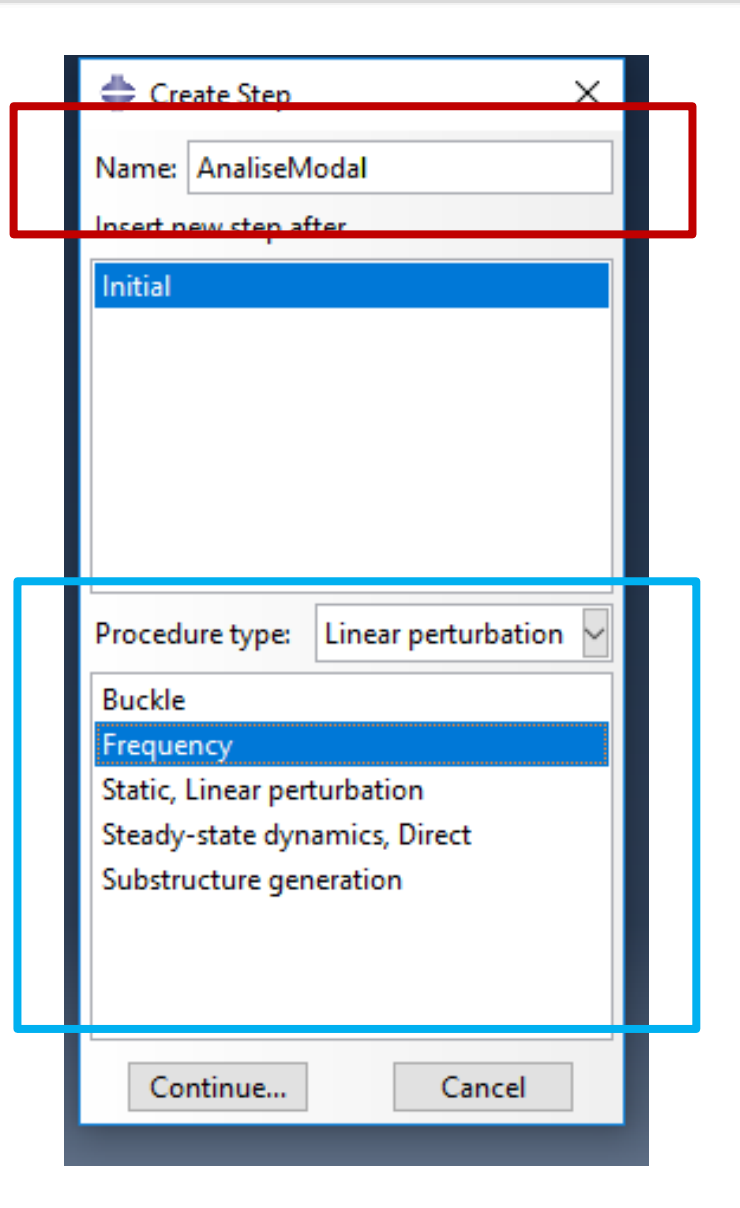

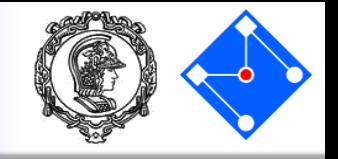

- Dê uma descrição ao step;
- Selecione "Lanczos" para o Eigensolver;
- Selecione aopção "Value" em "Number of eigenvalues requested" e digite, p. ex., 10
- Clique em "OK"

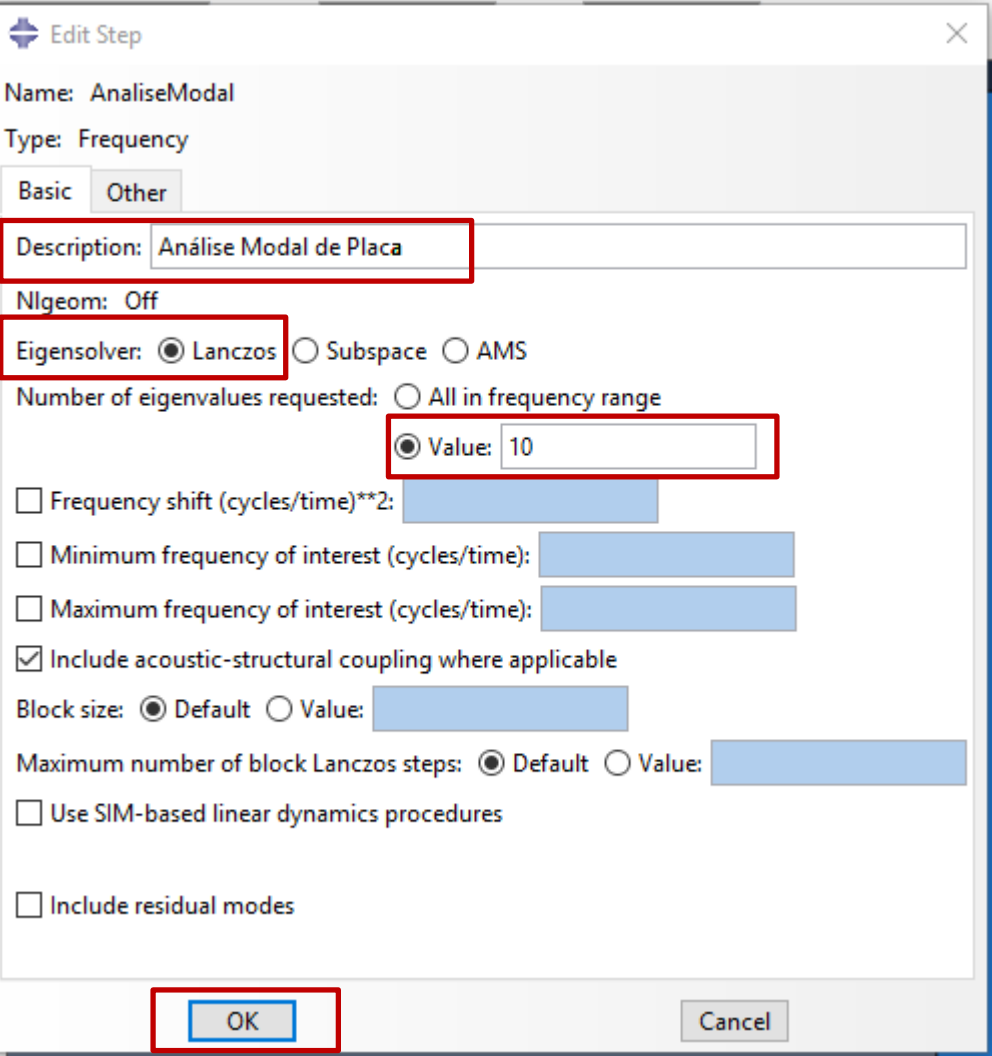

**Interaction** 

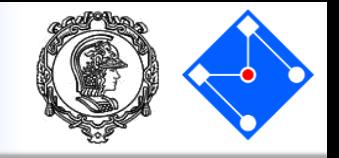

Vamos para o passo **Load**. Pulamos o passo **Interaction**. Esse passo é necessário quando temos que definir a relação entre partes. Por exemplo, o atrito, contato, interações (movimentos dependentes entre partes)… Em nosso caso, temos somente uma parte: a placa.

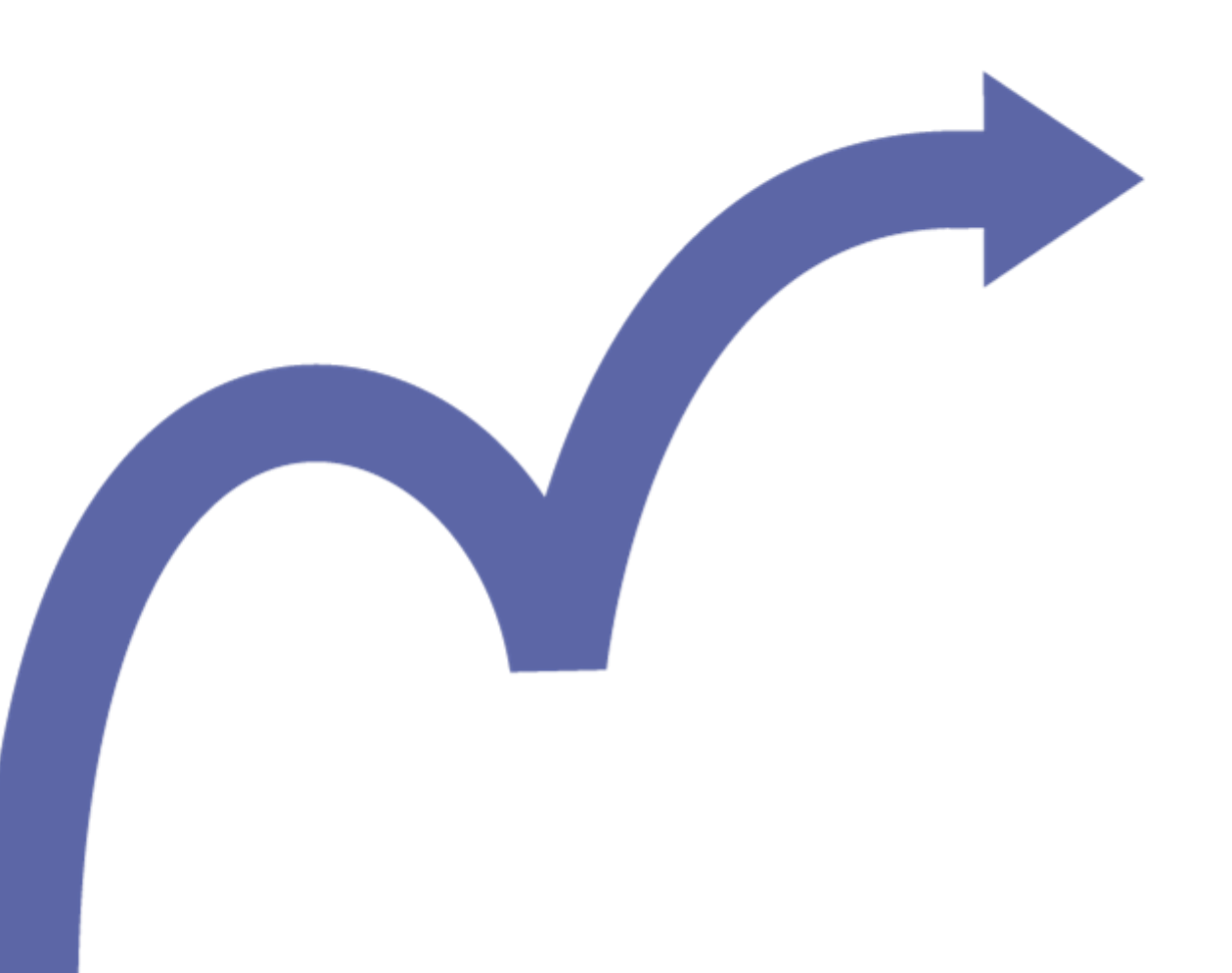

Load

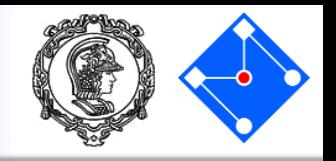

Em Load, clique em "Create Boundary Condition"

- Nomeie a condição de contorno (PlacaApoiada)
- Para "Types for Selected Step" selecione "Displacement/Rotation"

( se você quiser engastar sua placa use a opção "Symmetry/Antisymmetry/Encastre")

• Clique "Continue…"

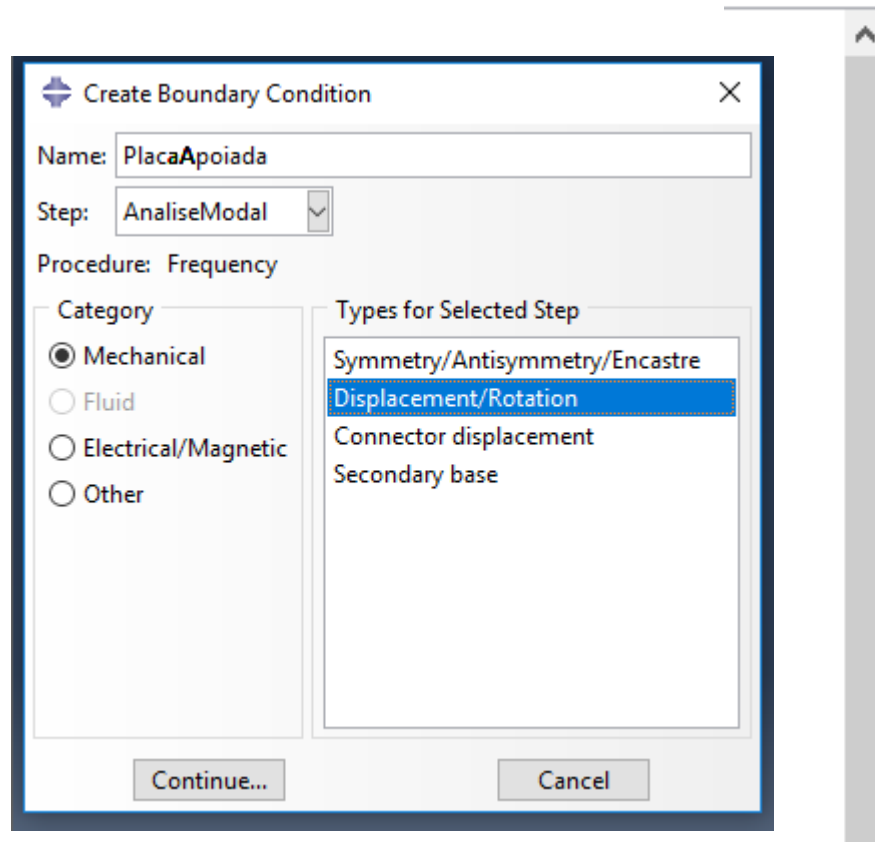

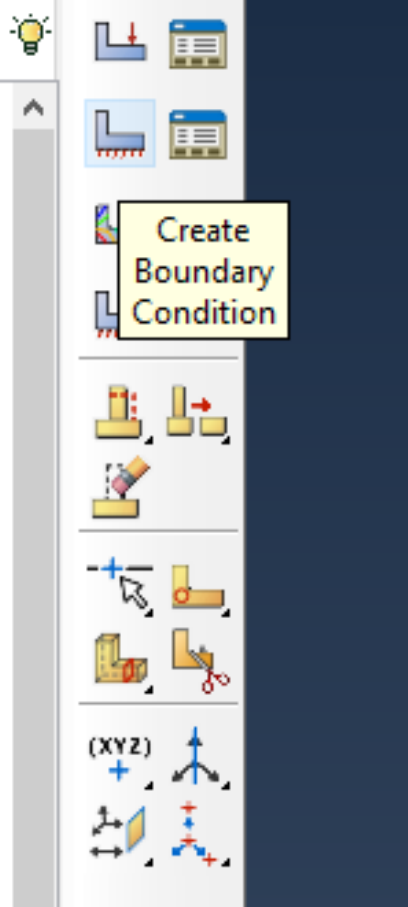

Module: Load

ා දෑ

### Load

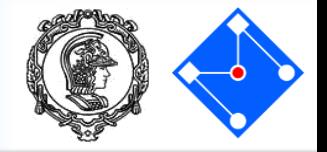

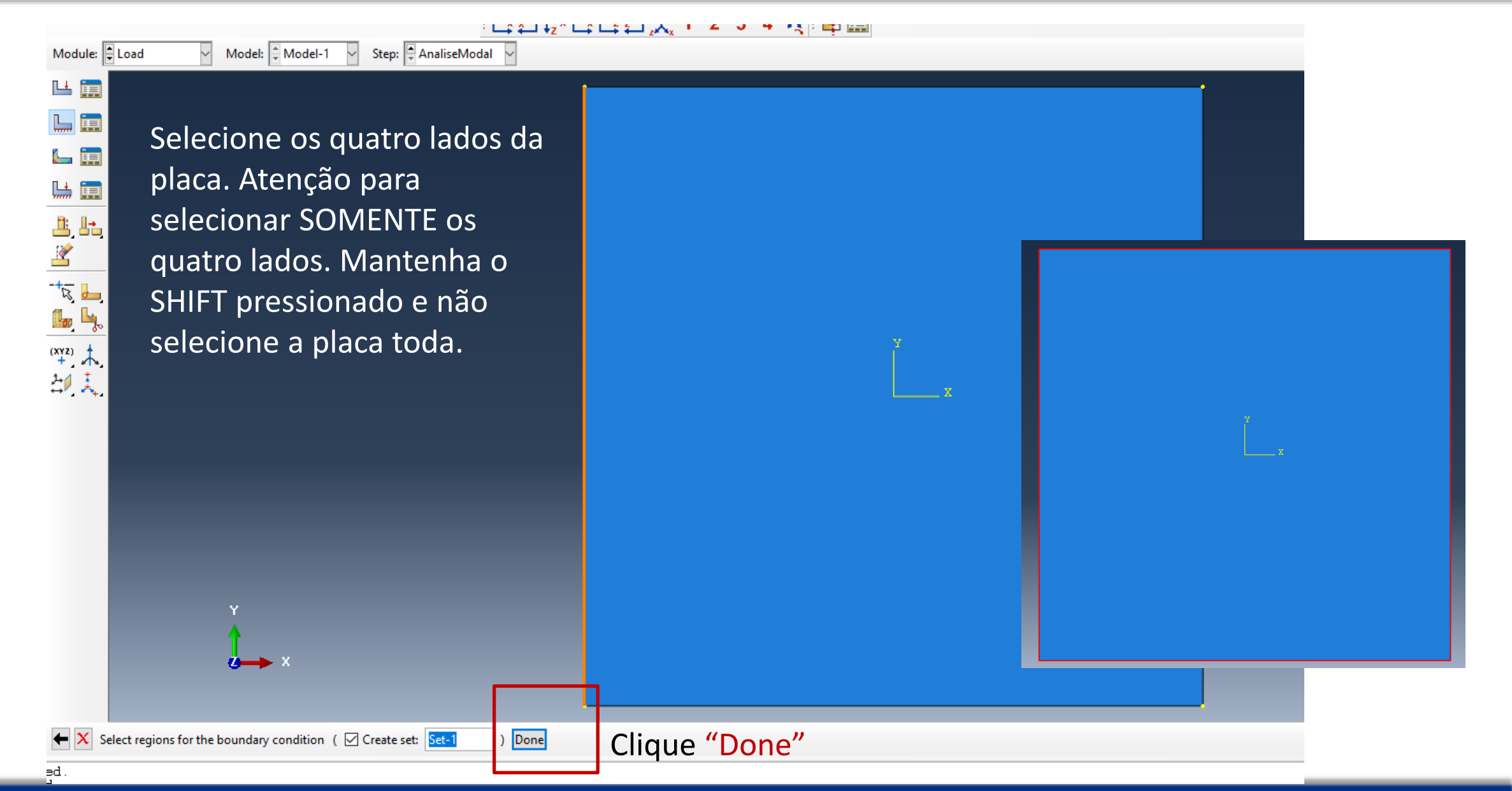

### Load

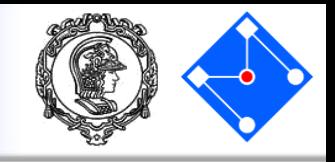

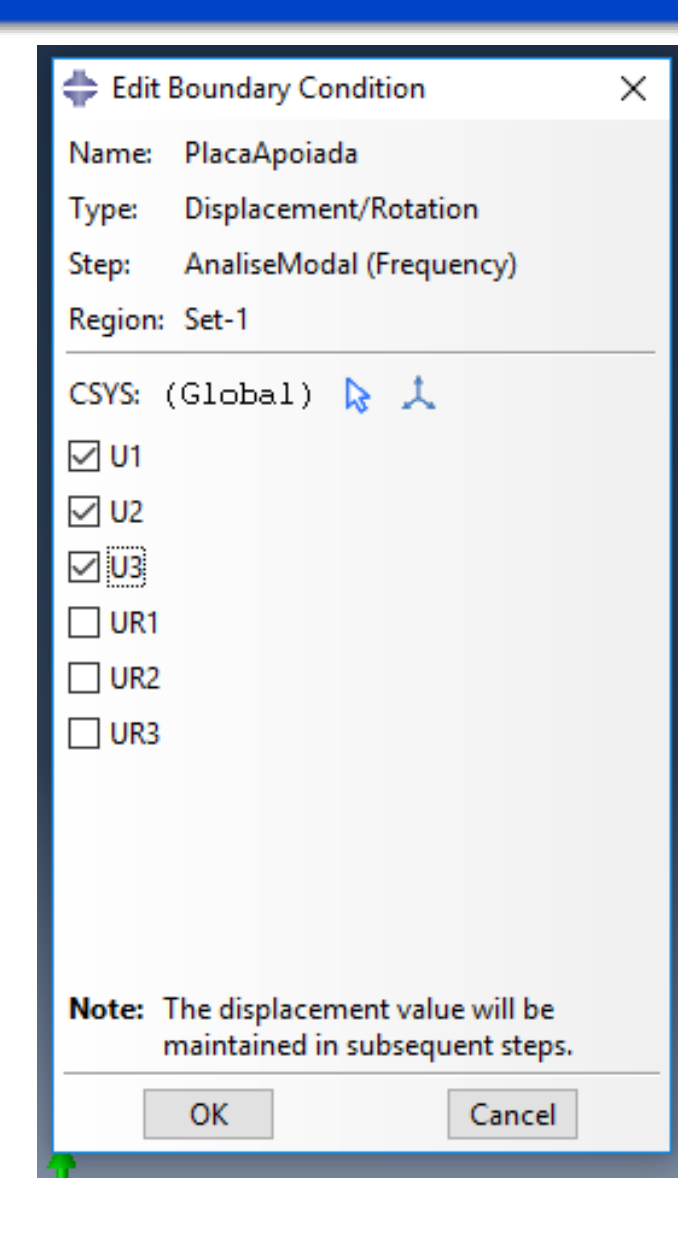

Impeça somente deslocamentos e não as rotações das laterais.

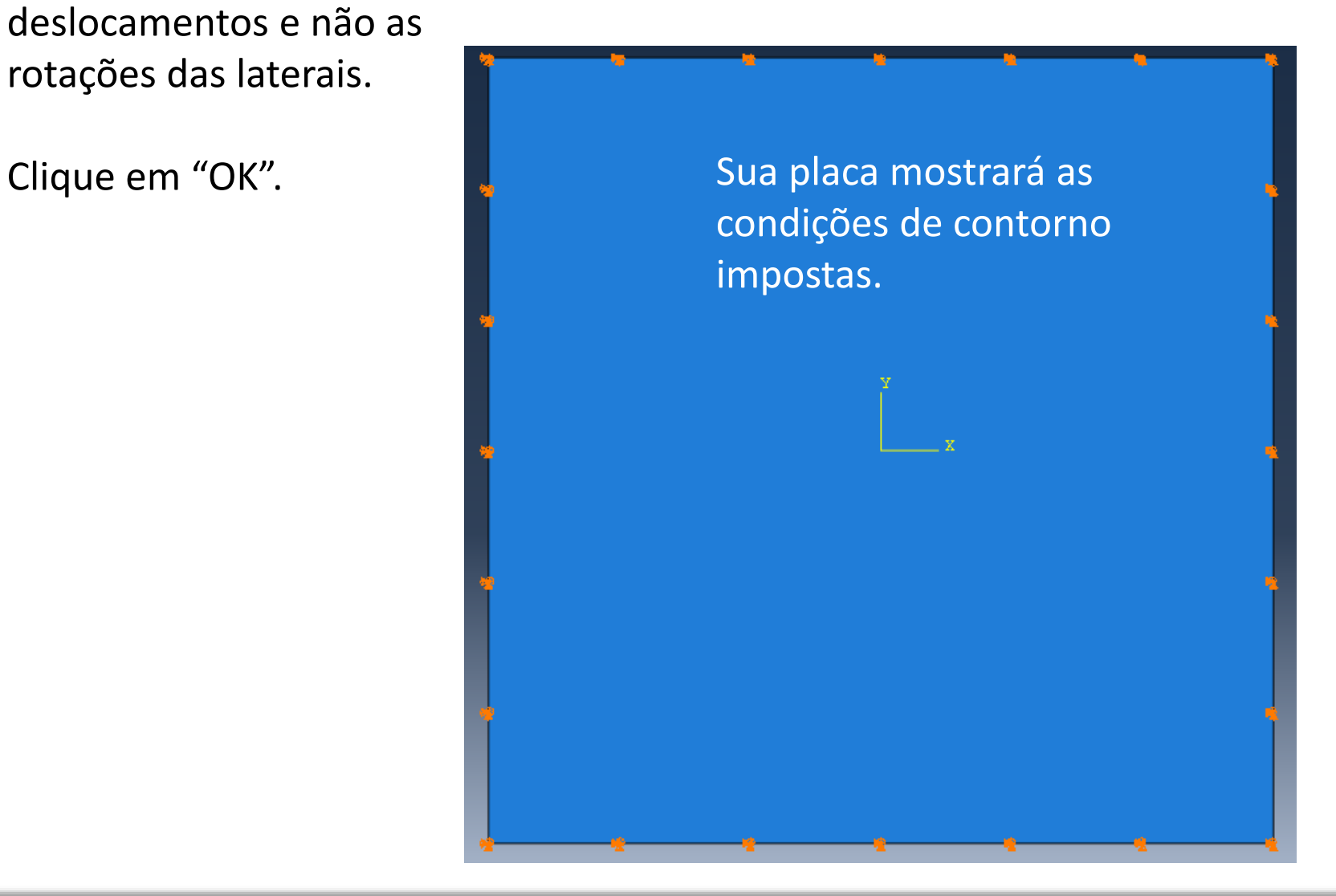

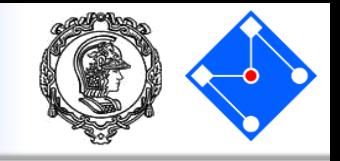

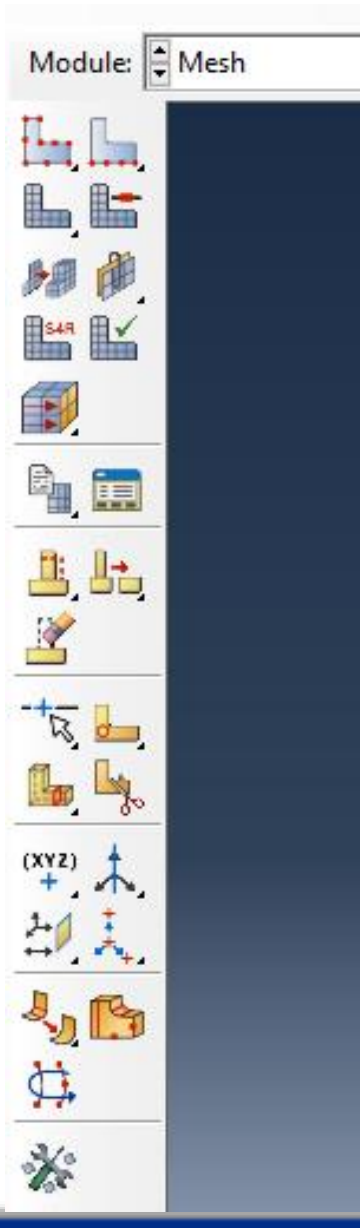

Na lista Module, localizada na barra de ferramentas, clique em Mesh para entrar no módulo de malhamento do problema.

### **Importante:**

Embora você possa criar uma malha em qualquer ponto após a criação da **Assembly**, você geralmente faz isso depois de configurar o resto do modelo, já que itens como cargas, condições de contorno e etapas *dependem da geometria subjacente e não da malha*. Se você faz com que dependam da malha (por exemplo, impõe condições de contorno (cc) nos nós e não na face), cada vez que mudar a malha deverá refazer as cc.

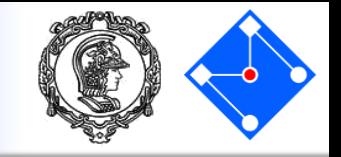

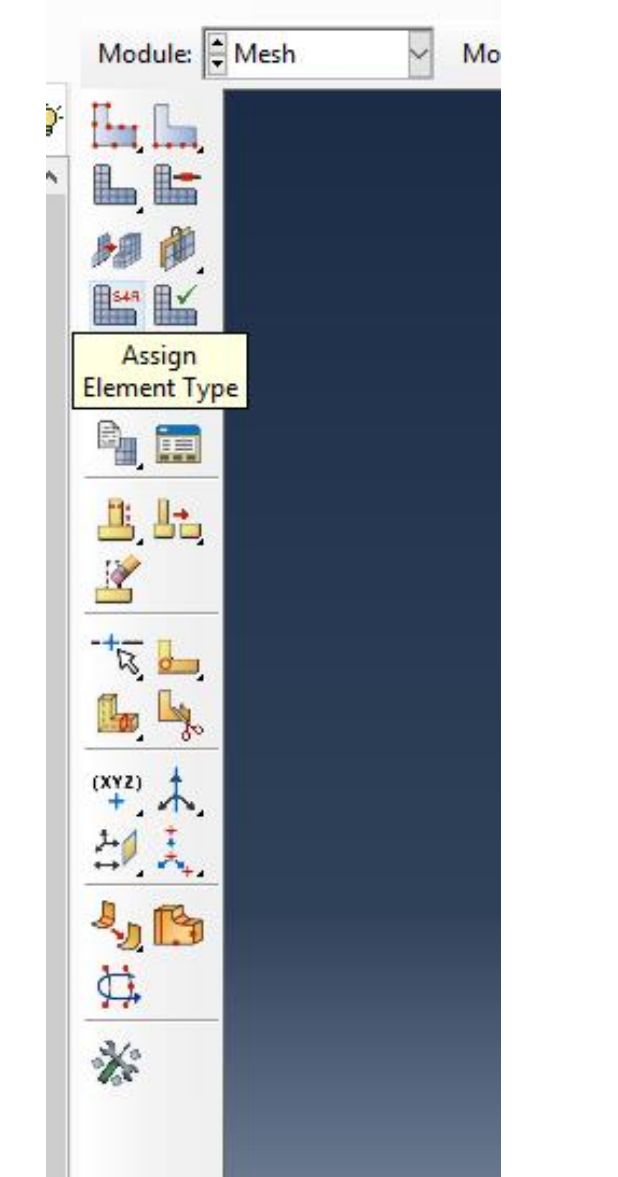

Para escolher o tipo de elemento,

- clique em "Assign Element Type";
- selecione a placa;
- "Done"

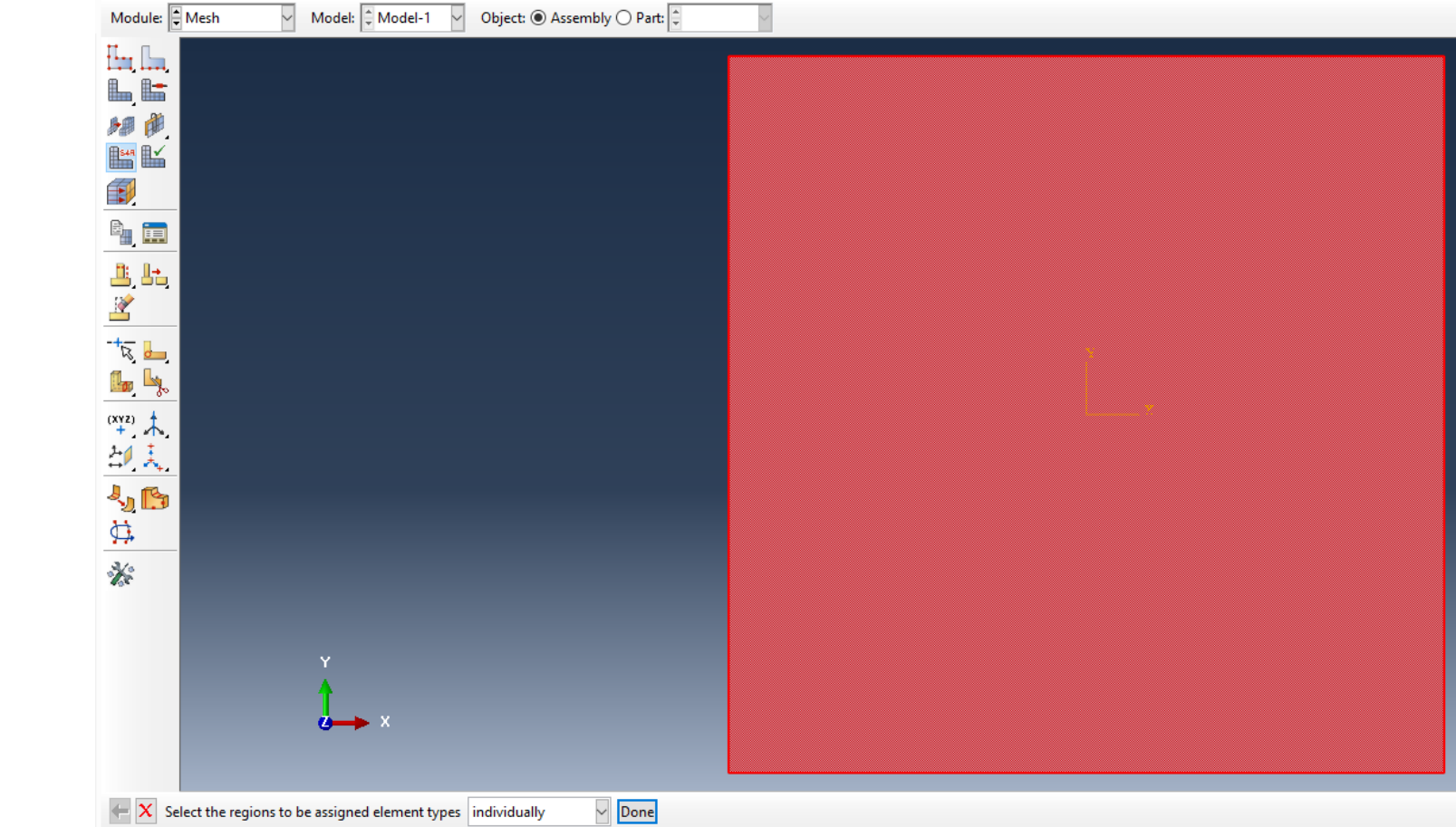

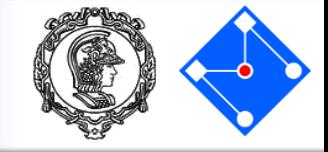

Na caixa de diálogo que se abriu, aceite as seguintes seleções default que controlam os elementos disponíveis: • Em **Element Library** o default é **Standard** . • **Linear** é a **Geometric Order** default . Uma vez que o modelo shell, são mostrados apenas os tipos de elementos planos de quatro nós **Quad**, e três nós **Tri** . Clique na guia **Quad** tire a opção de "Reduced Integration". Uma descrição do tipo de elemento S4 aparece na parte inferior da

> caixa de diálogo. O software agora irá associar elementos S4 com os elementos na malha.

> > Clique OK

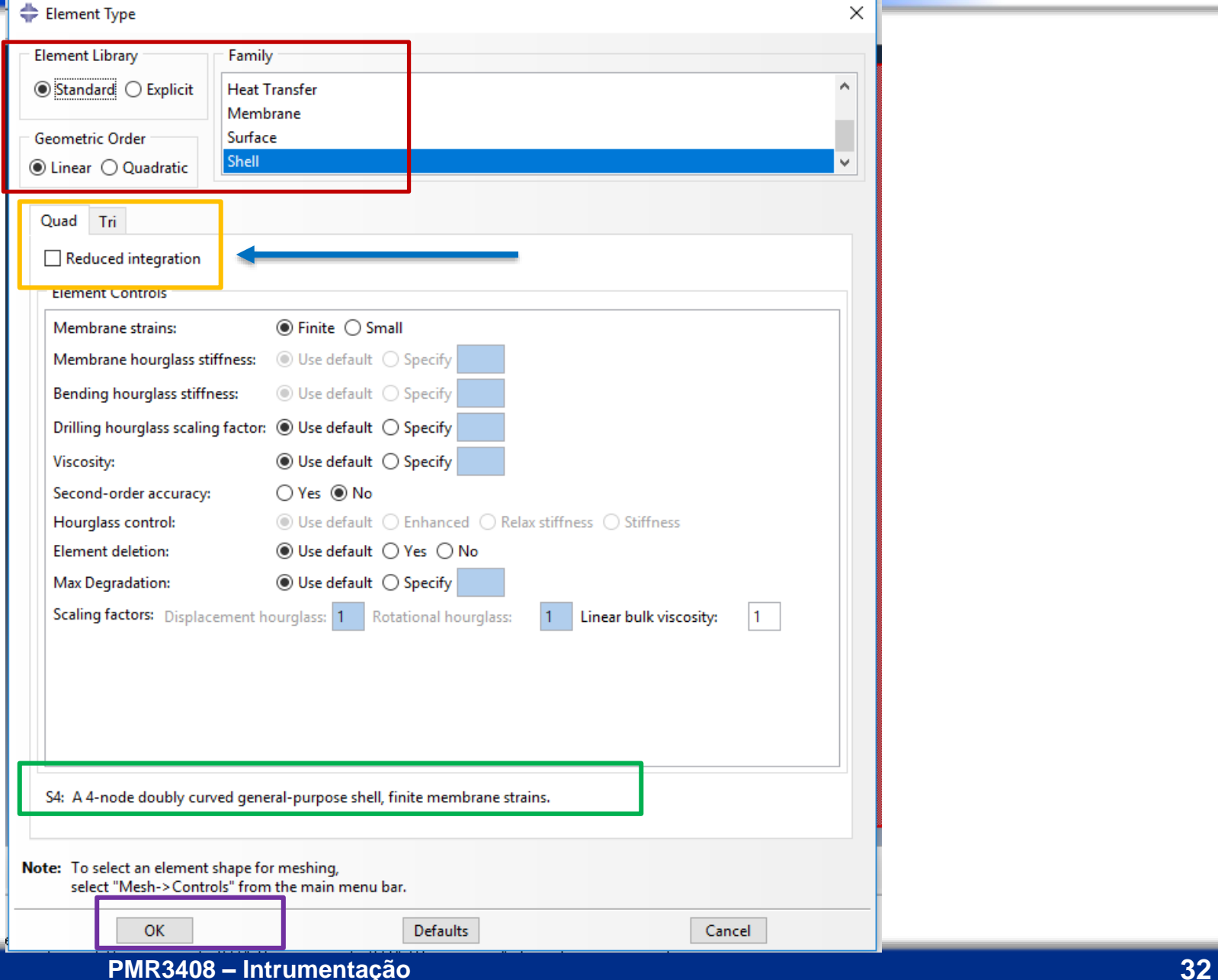

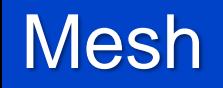

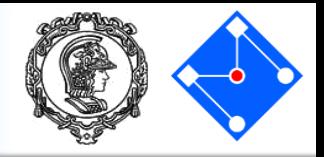

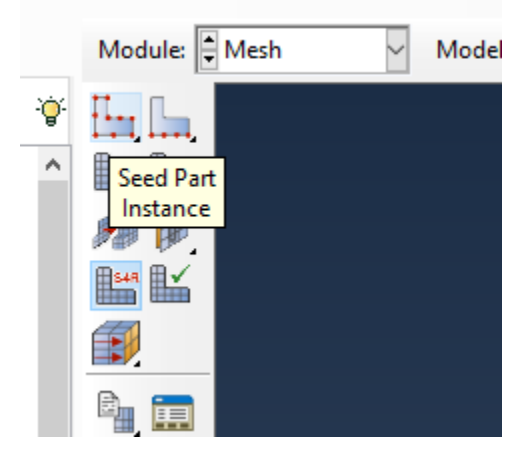

Clique em "Seed Part Instance" para definer a dimensão da malha

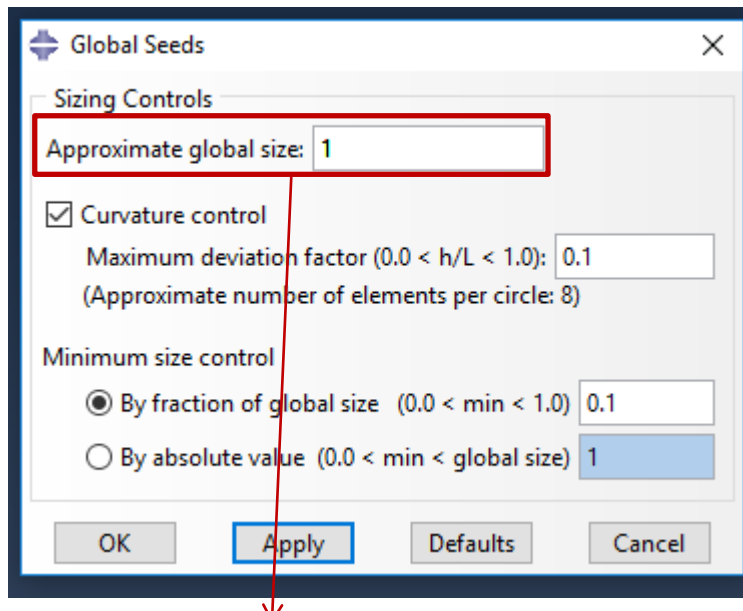

Escolha uma dimensão aproximada para seu elemento. Em geral, menor elemento, maior precisão, maior custo computacional (se seu Abaqus tem limite de nós, verifique se esse valor não foi ultrapassado).

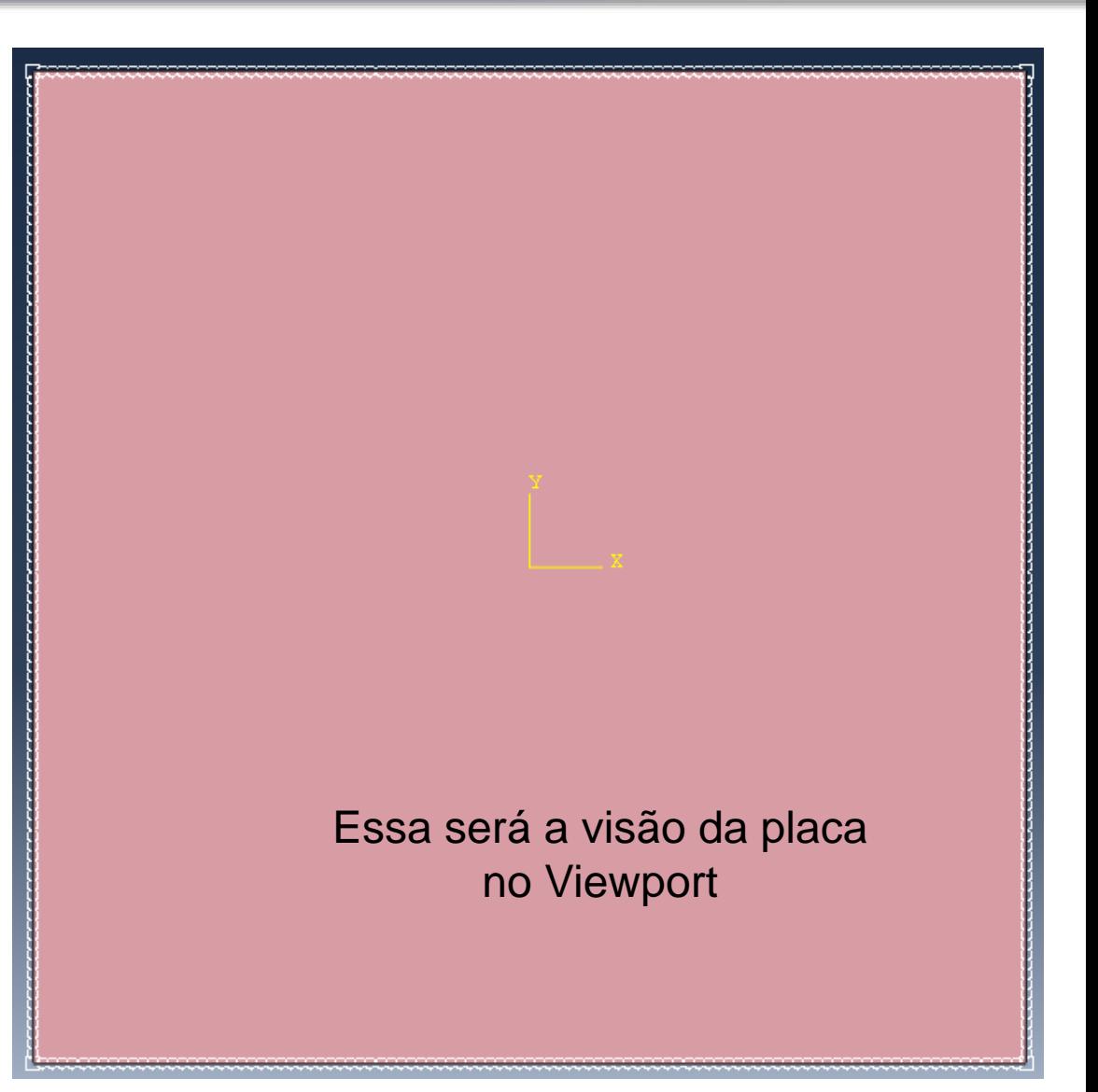

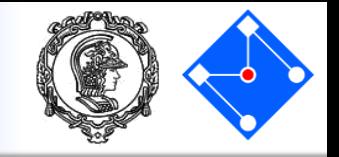

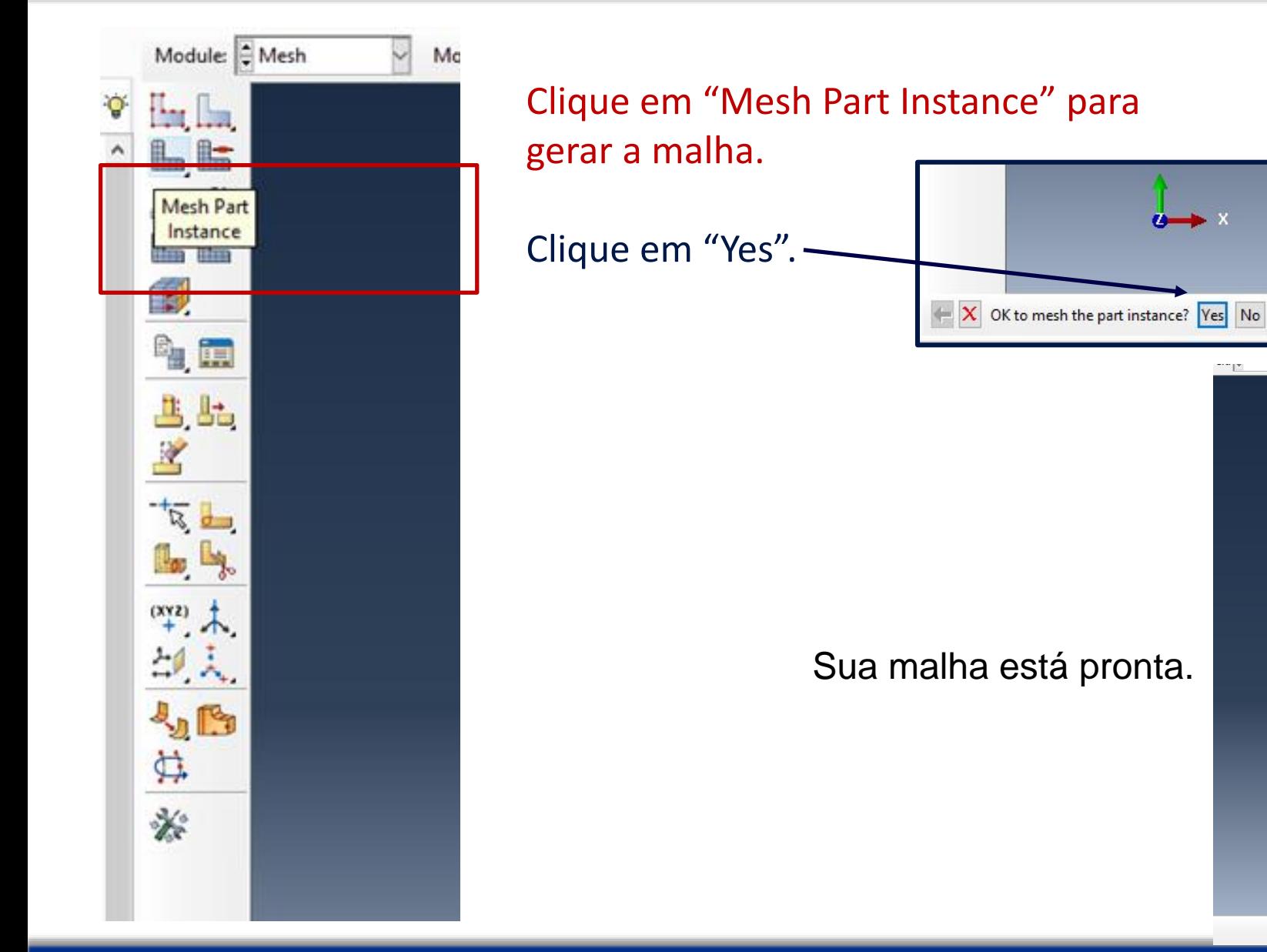

### **Outubro/Novembro 2017 PMR3408 – Intrumentação 34**

--- 12

Job

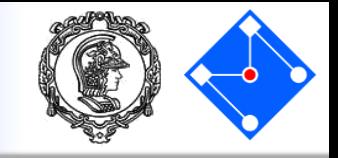

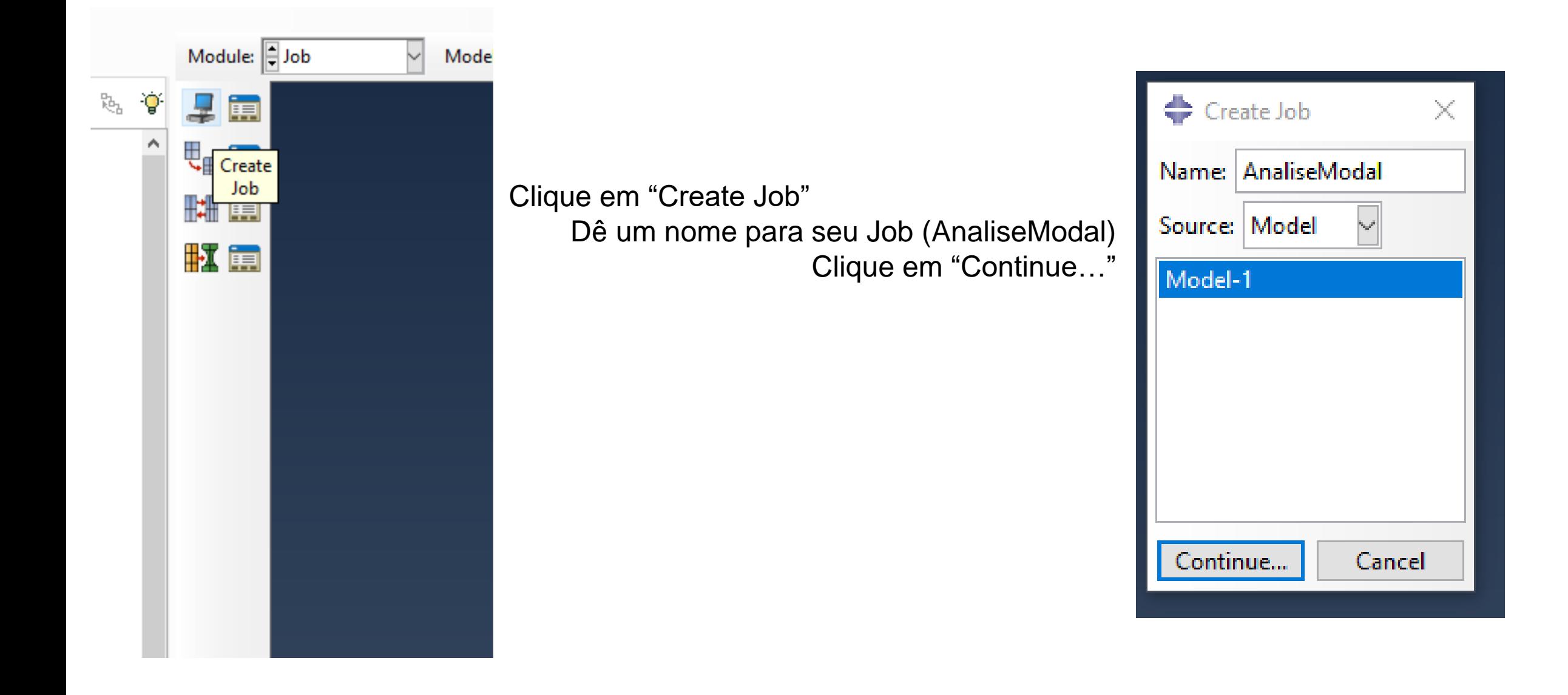

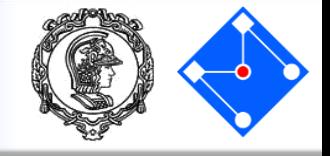

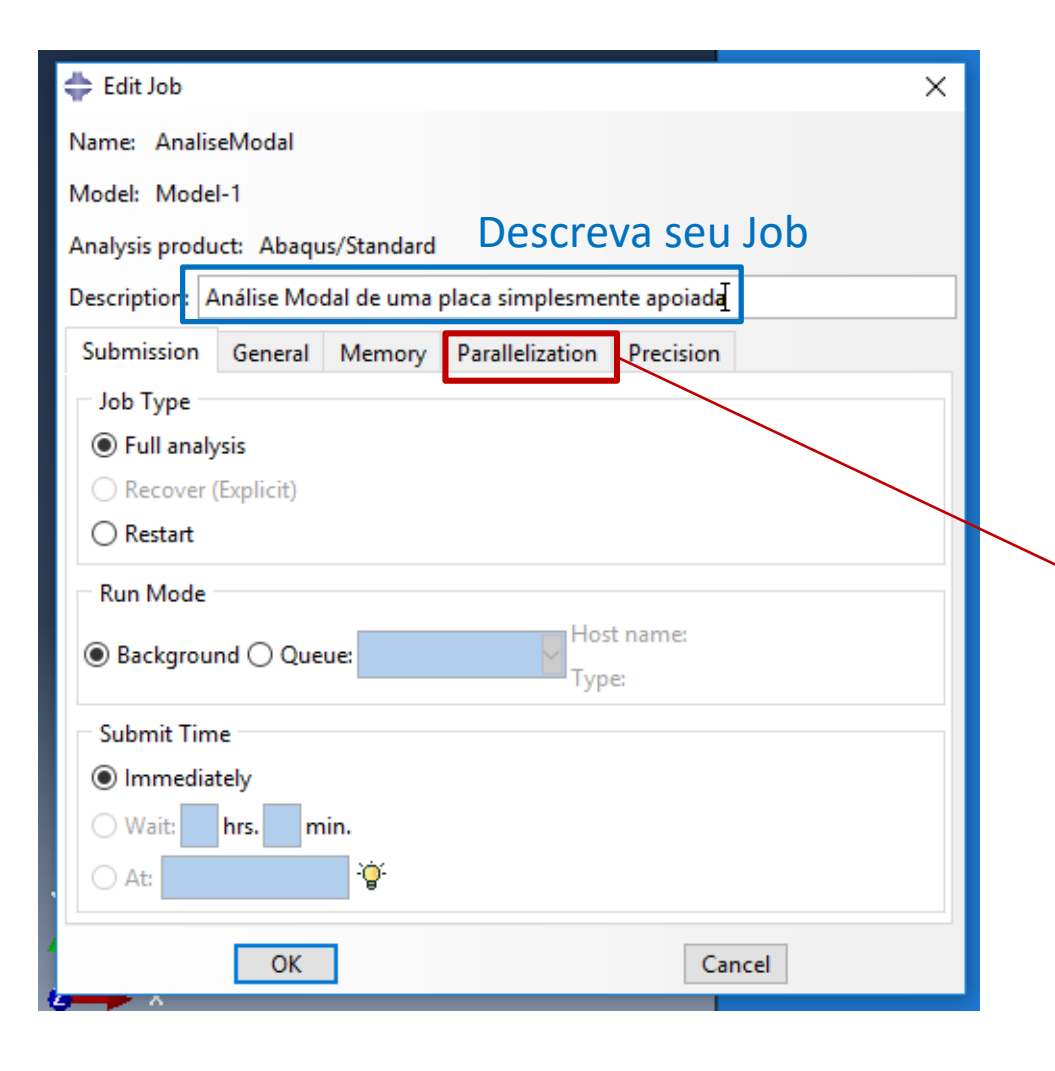

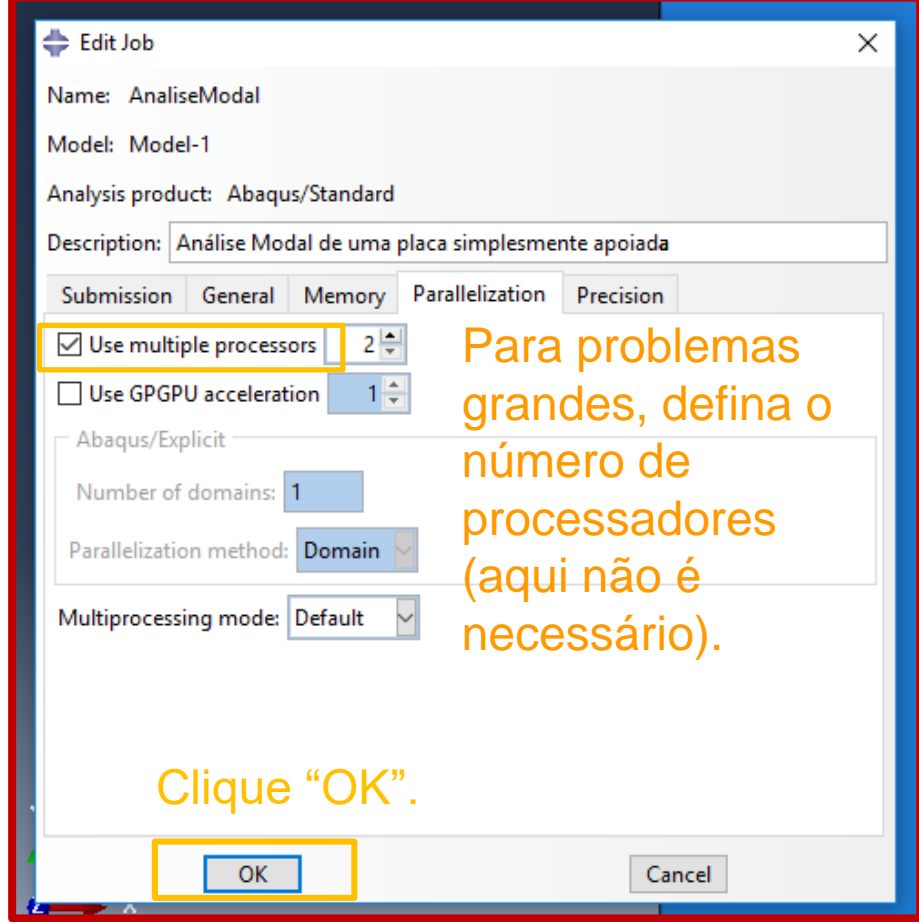

# Submetendo o Job – processamento

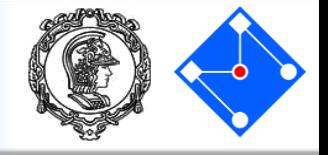

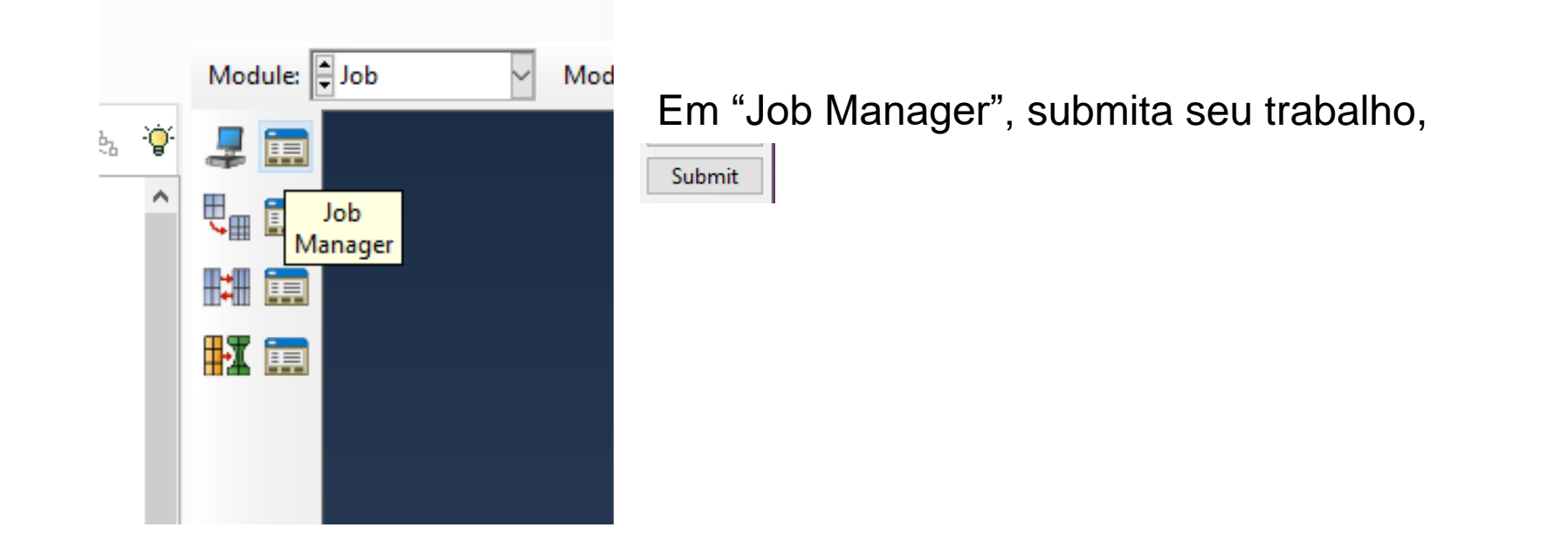

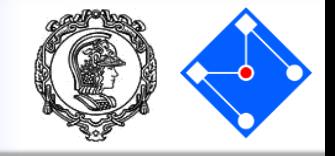

### Primeiro, o programa irá analisar se seu modelo está ok (status *Submitted*)

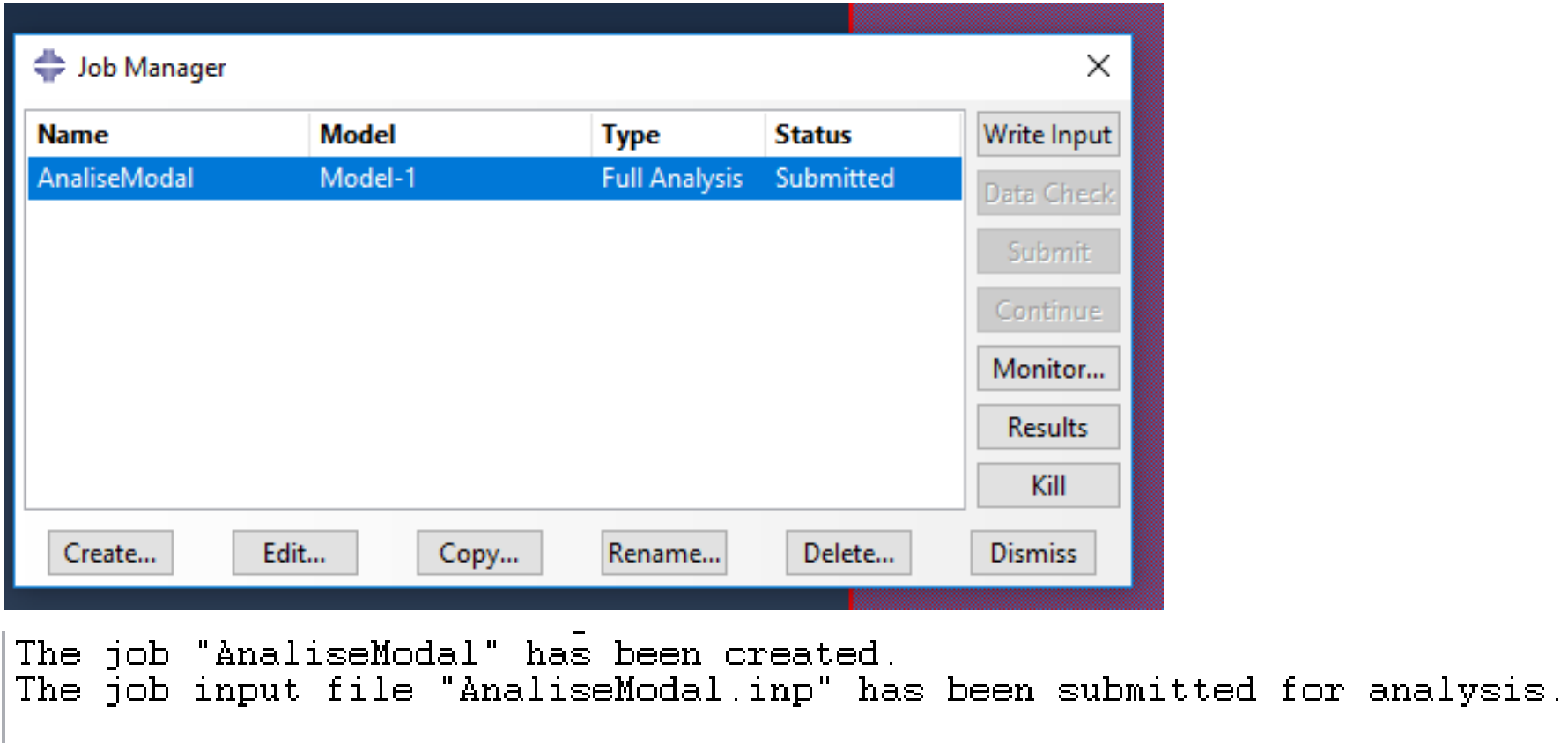

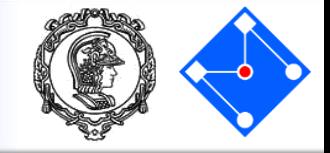

### Depois, a análise modal se inicia (status *Running*).

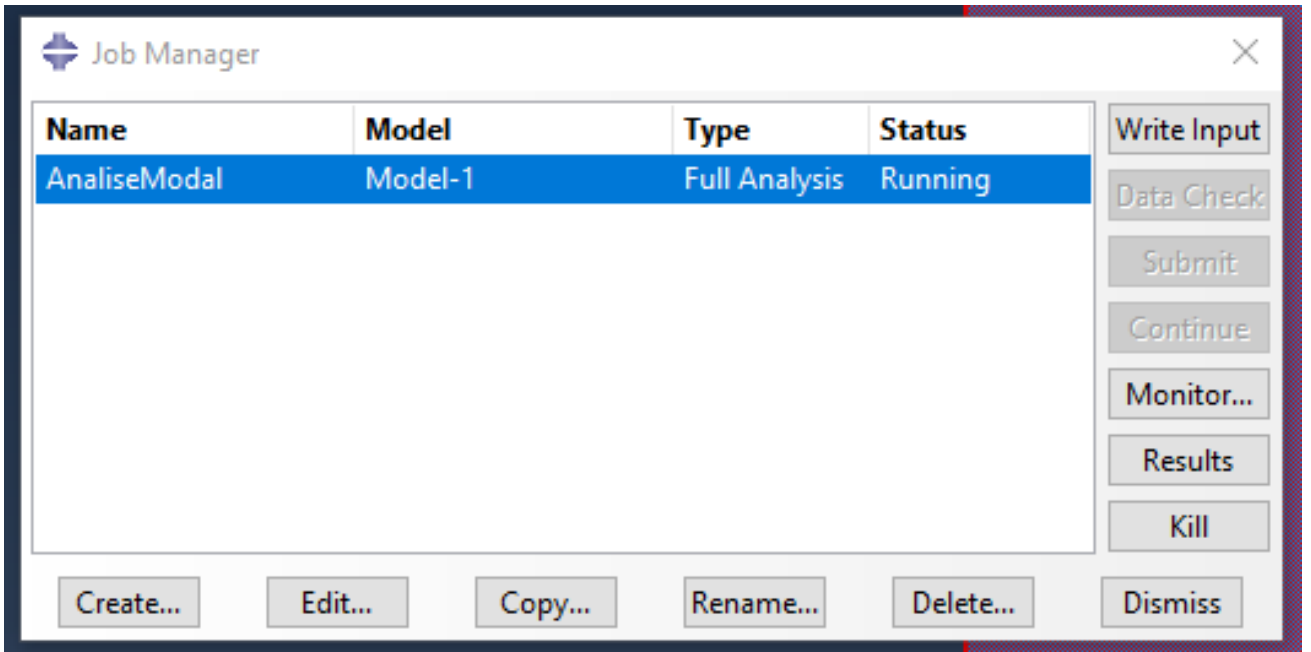

### Processamento concluído

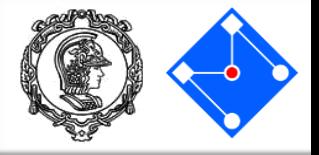

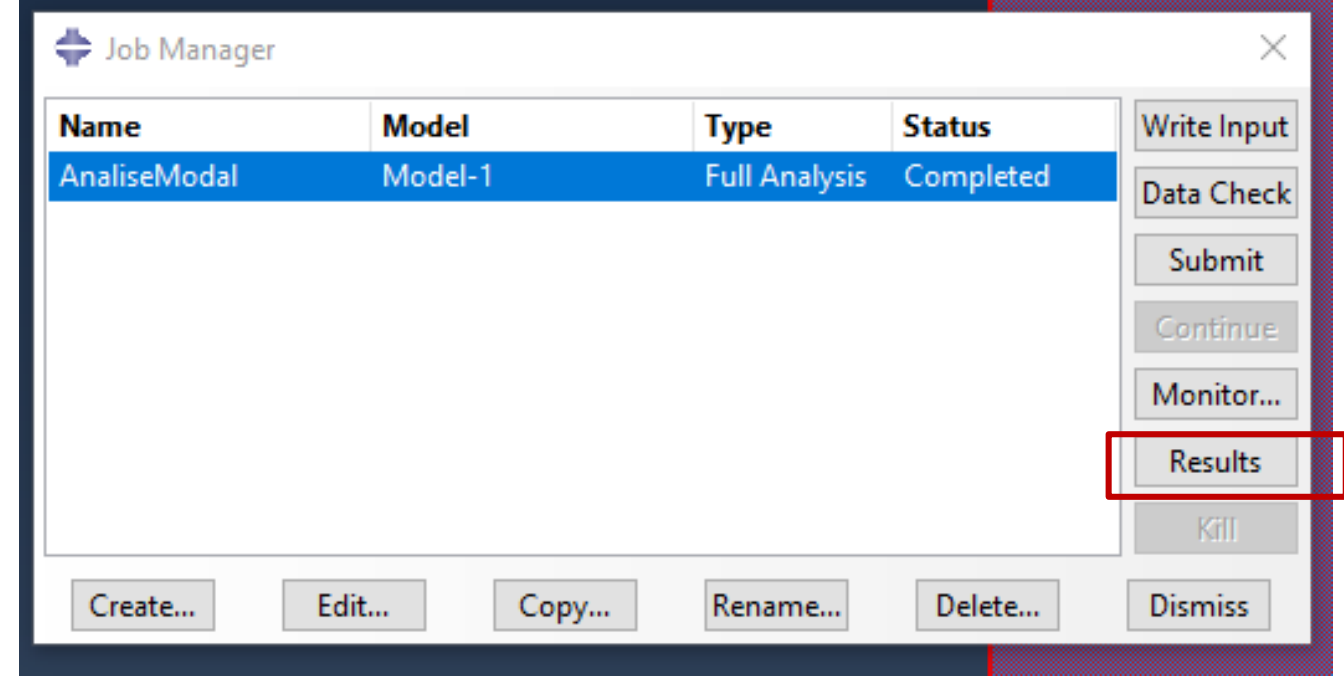

Quando a análise tiver terminado (status "Completed"), clique em "Results"

The job "AnaliseModal" has been created. The job input file "AnaliseModal.inp" has been submitted for analysis. Job AnaliseModal: Analysis Input File Processor completed successfully. Job AnaliseModal: Abaqus/Standard completed successfully. Job AnaliseModal completed successfully.

# Resultados – Pós processamento

### **Results**

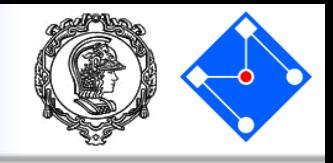

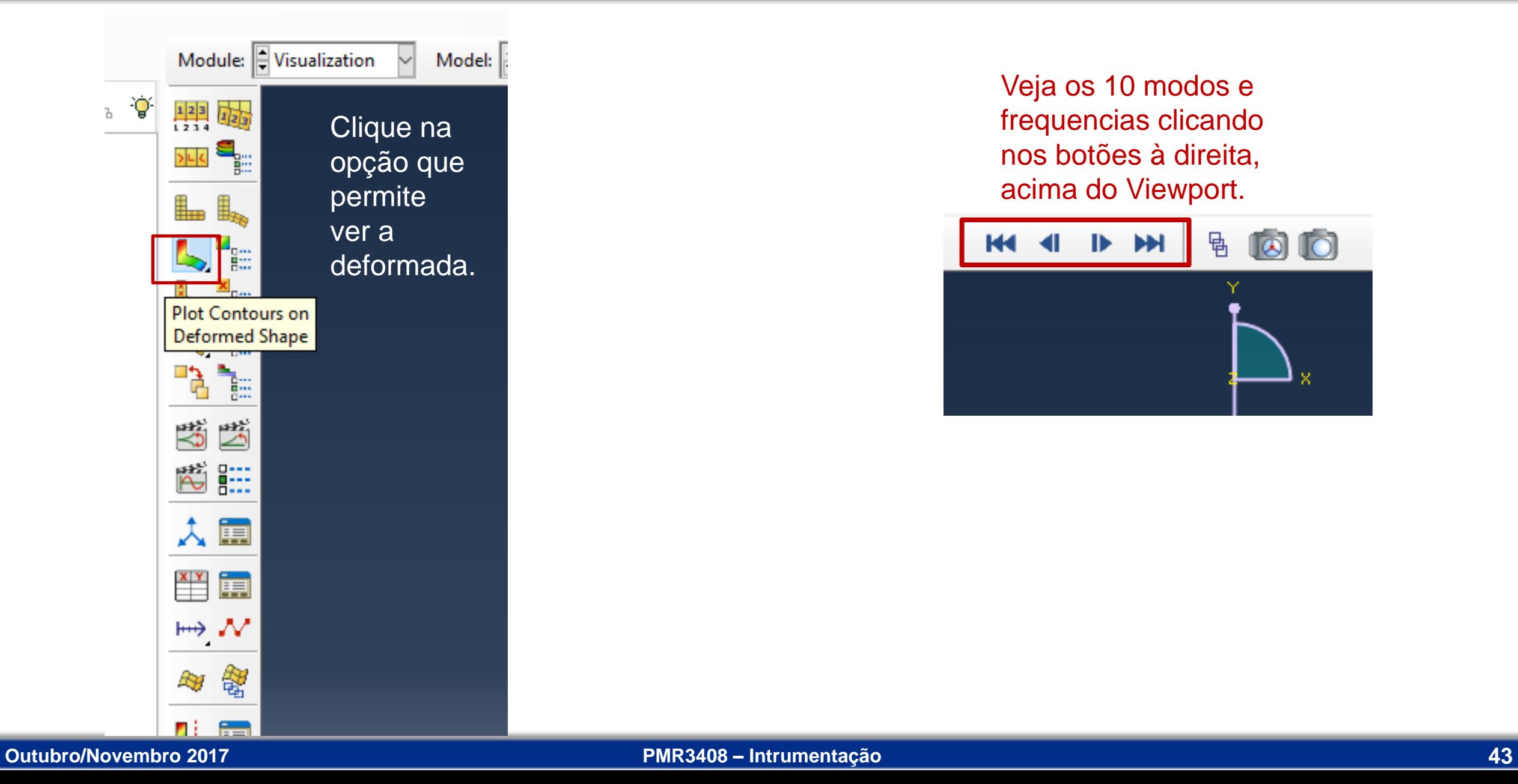

### Veja os 10 modos e frequencias clicando nos botões à direita, acima do Viewport.

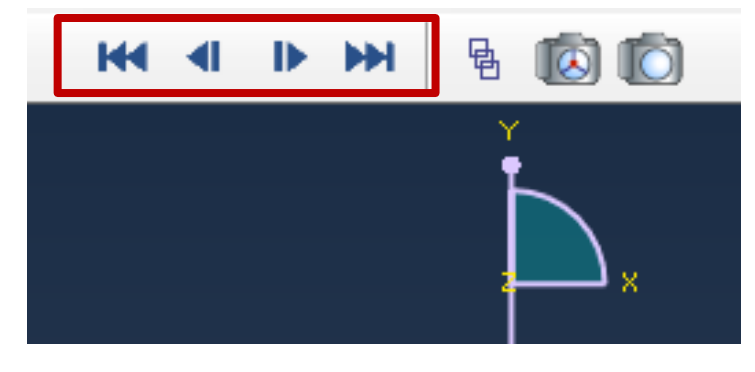

**Results** 

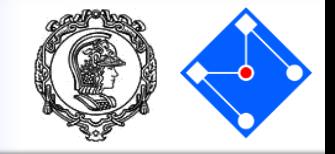

### Primeiro modo (veja os demais…)

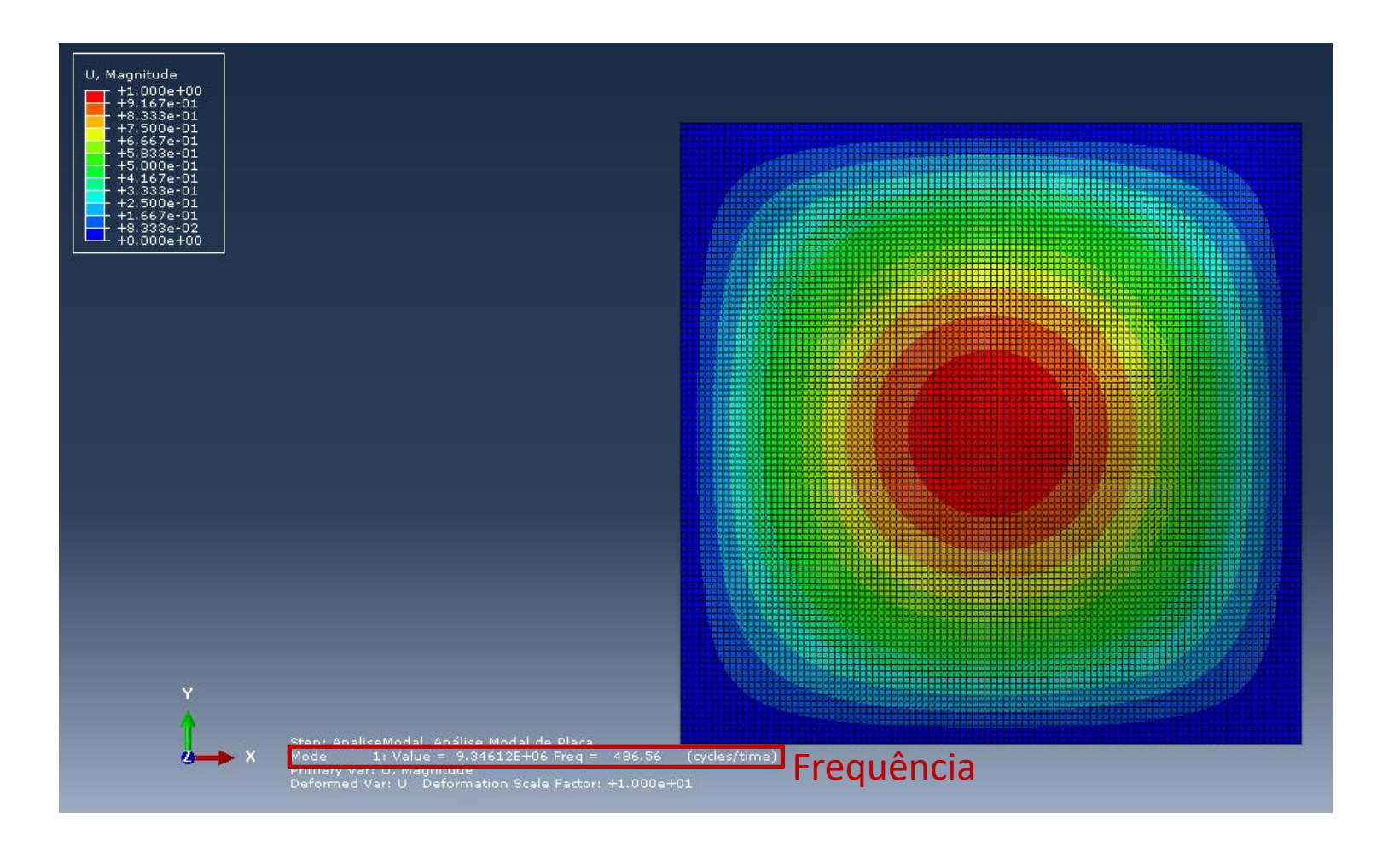

## Parte extra – se vocês precisarem….

### Como eu prendo um nó qualquer no centro da minha geometria?!?!

- Crie um nó central;
- Verifique se esse nó central coincide com algum nó da malha:
	- Se sim aplique as condições de contorno (c.c.) que você quer no nó da malha.
	- Se não crie um set com os nós da malha mais próximos e depois aplique as c.c. nesse set.

### **Vamos fazer isso passo a passo.**

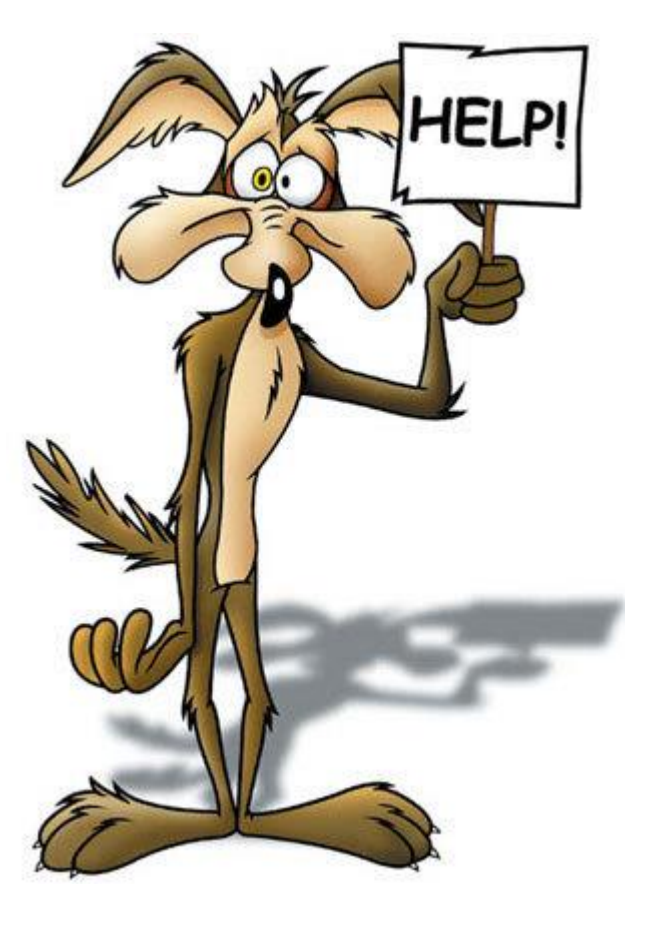

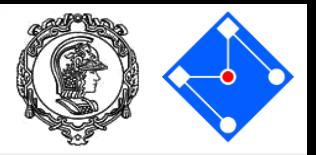

Em "Load" clique em: **Tools** Datum… Type: Point Method: Midway between 2 points

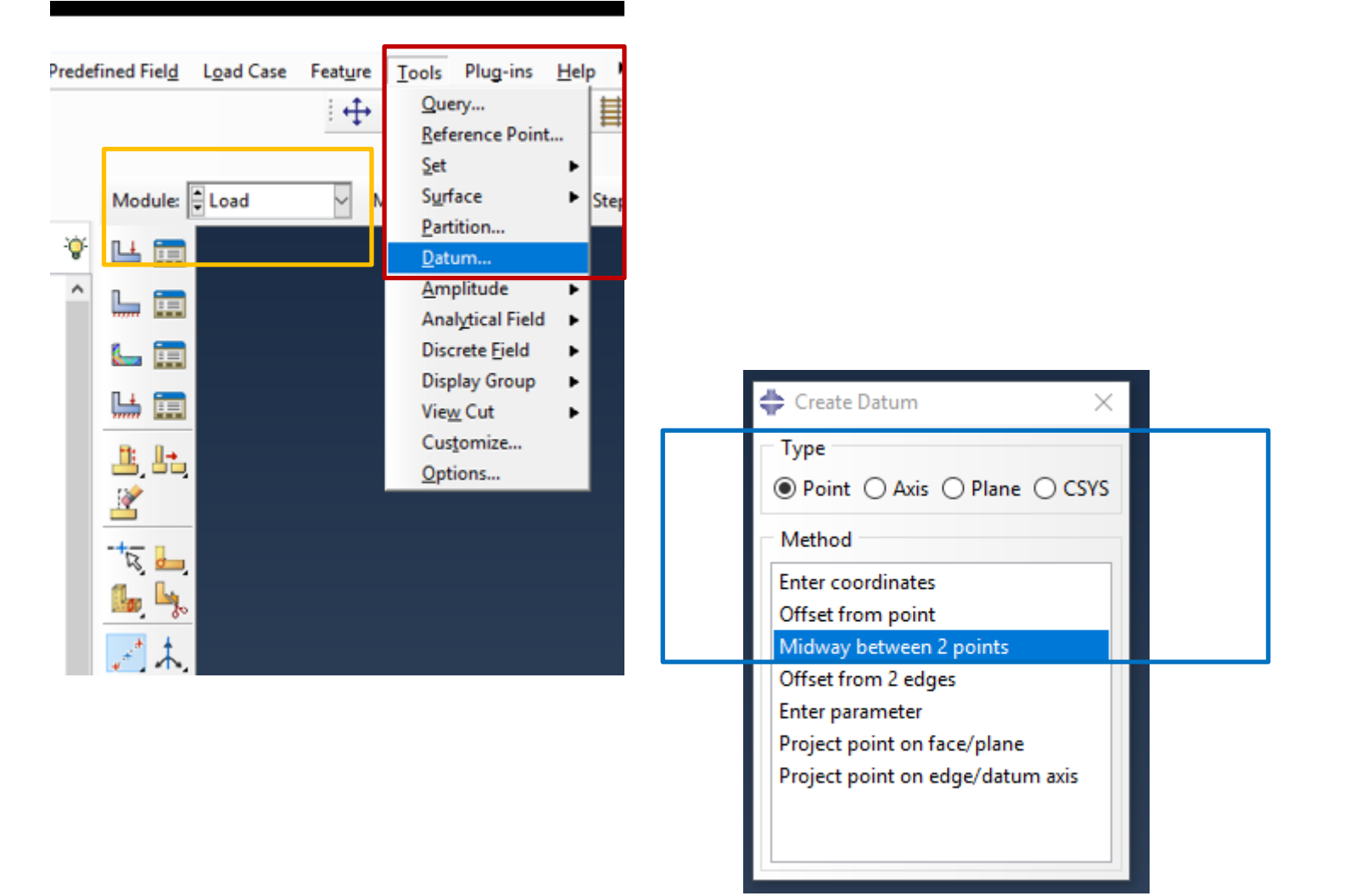

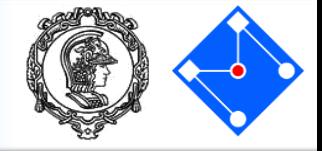

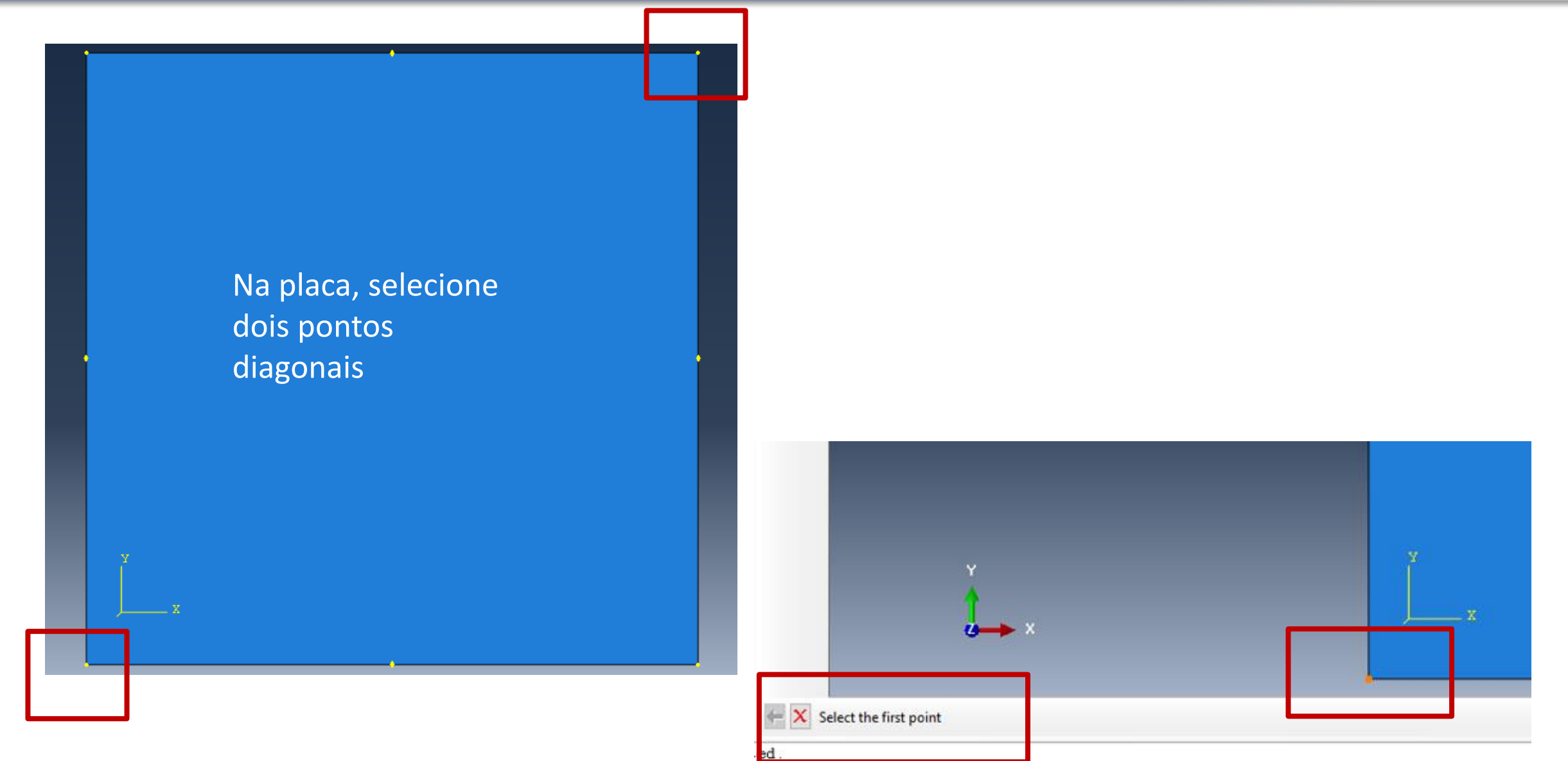

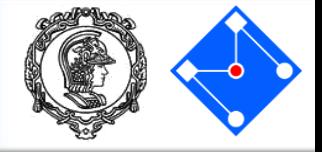

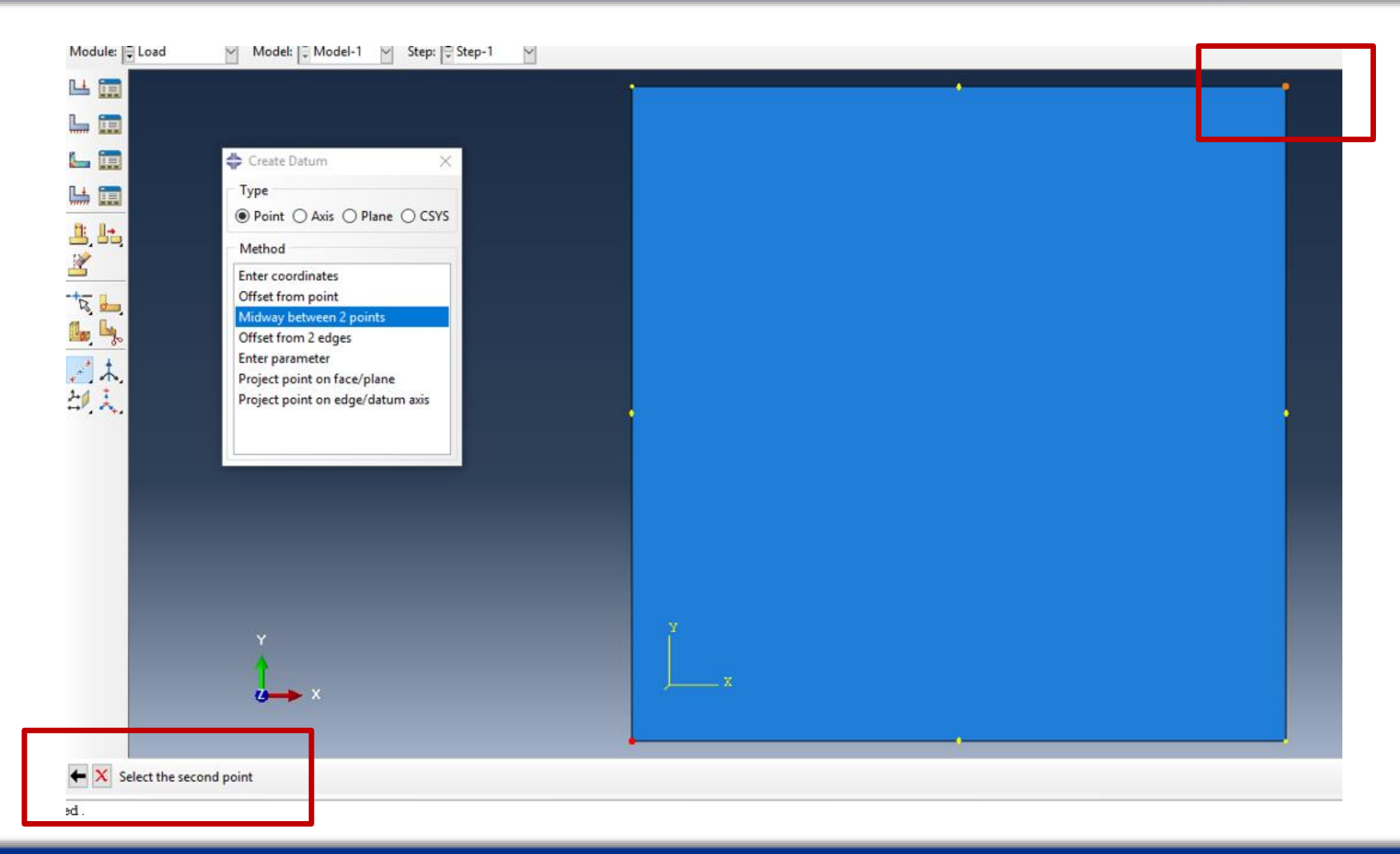

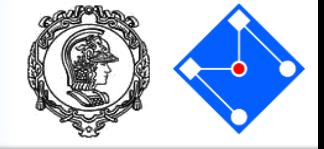

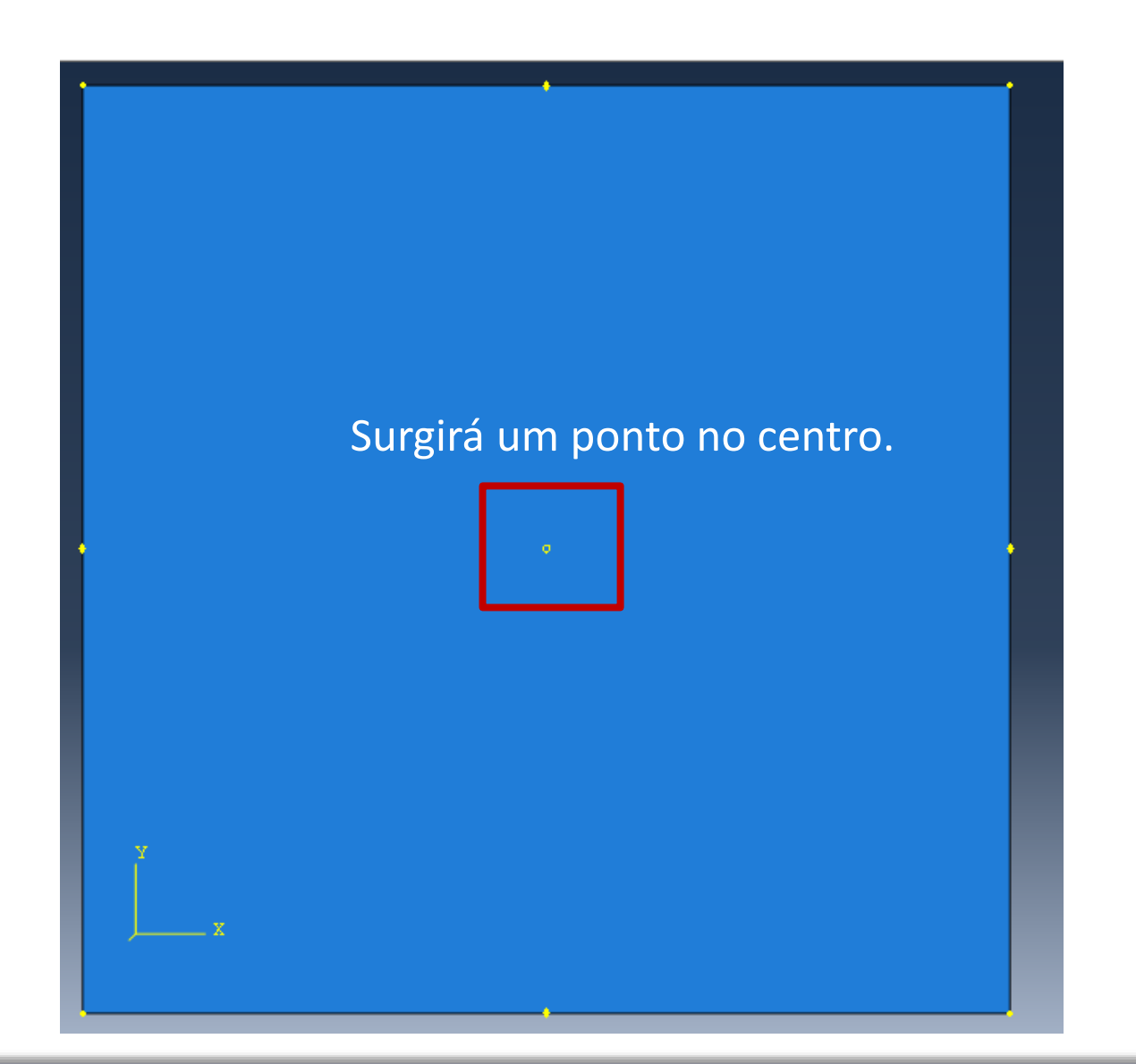

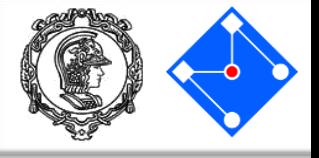

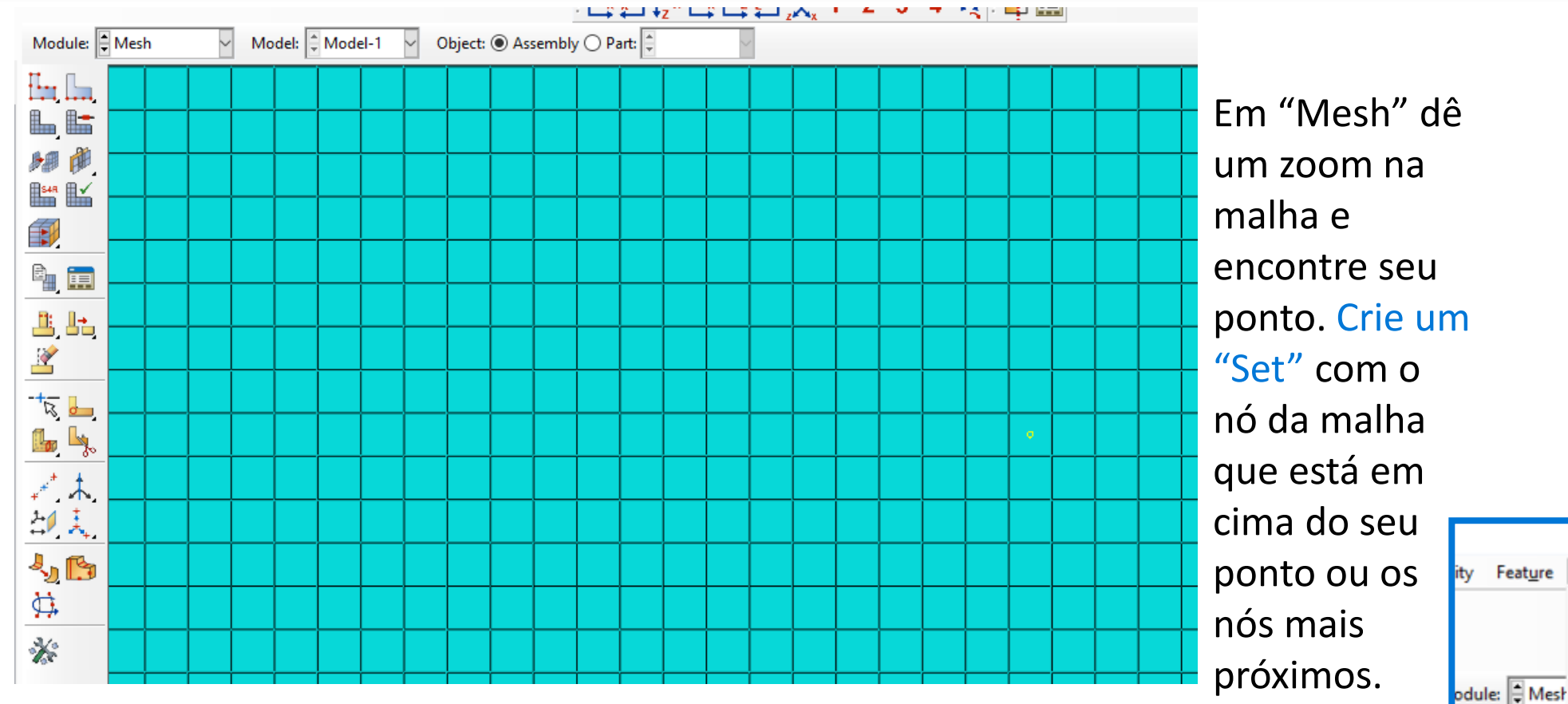

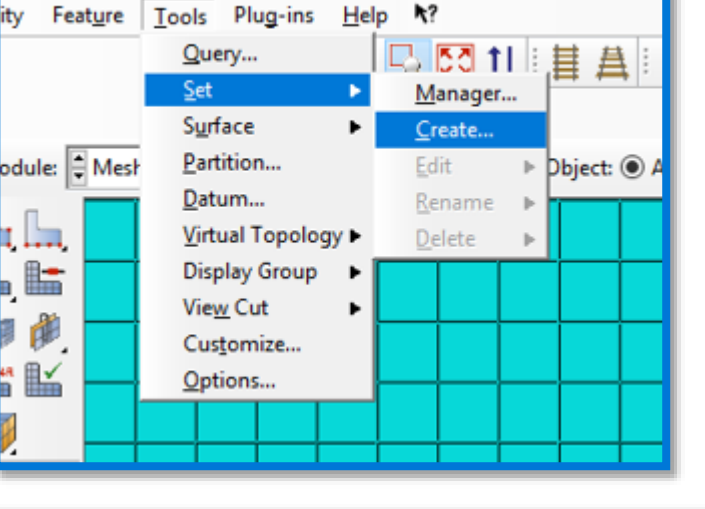

ñ

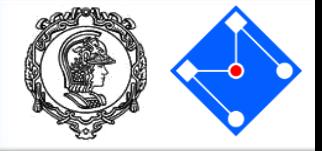

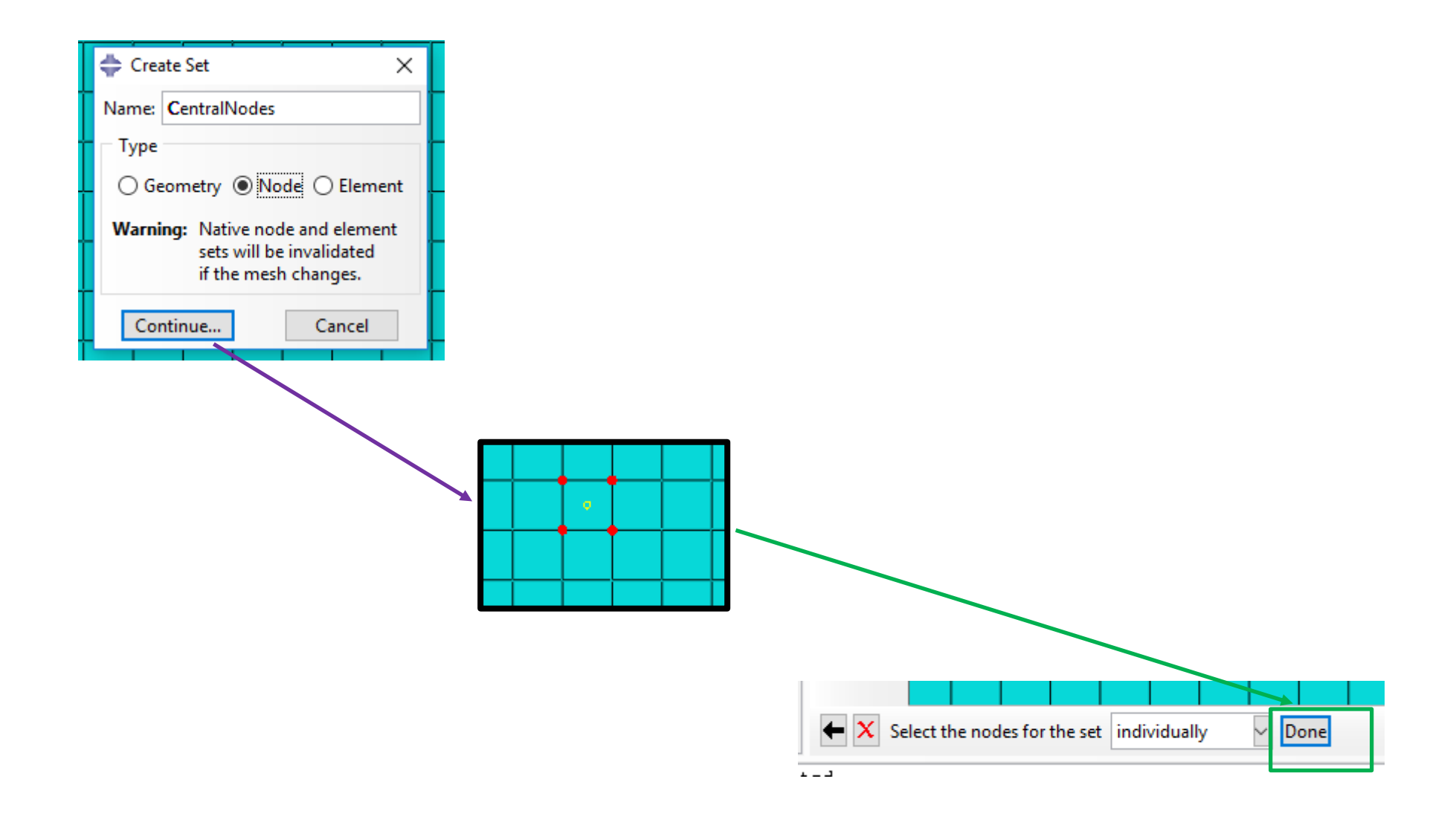

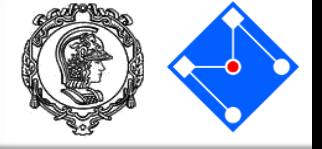

### Em "Load", "Create Boundary Conditions"

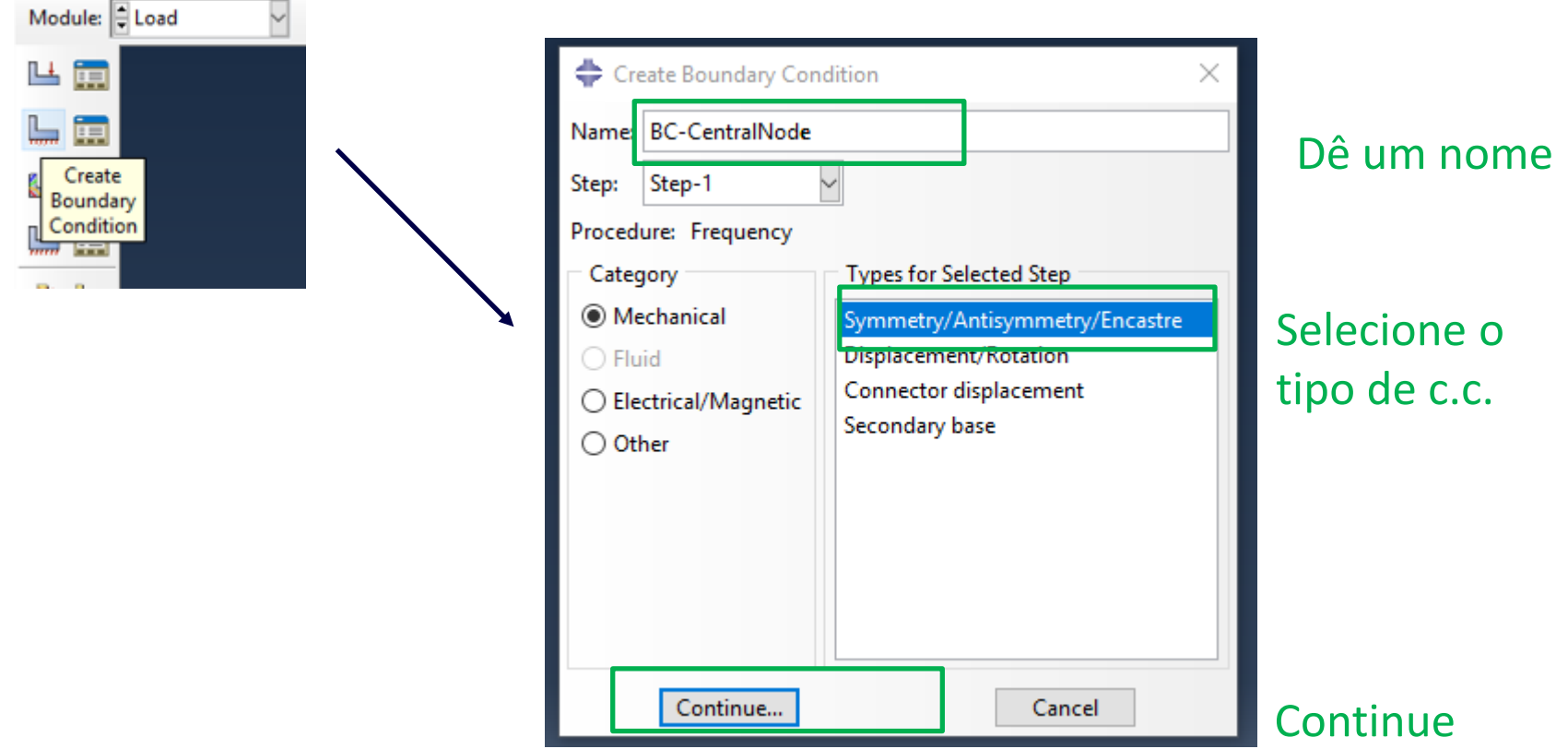

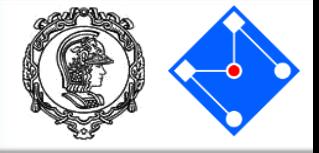

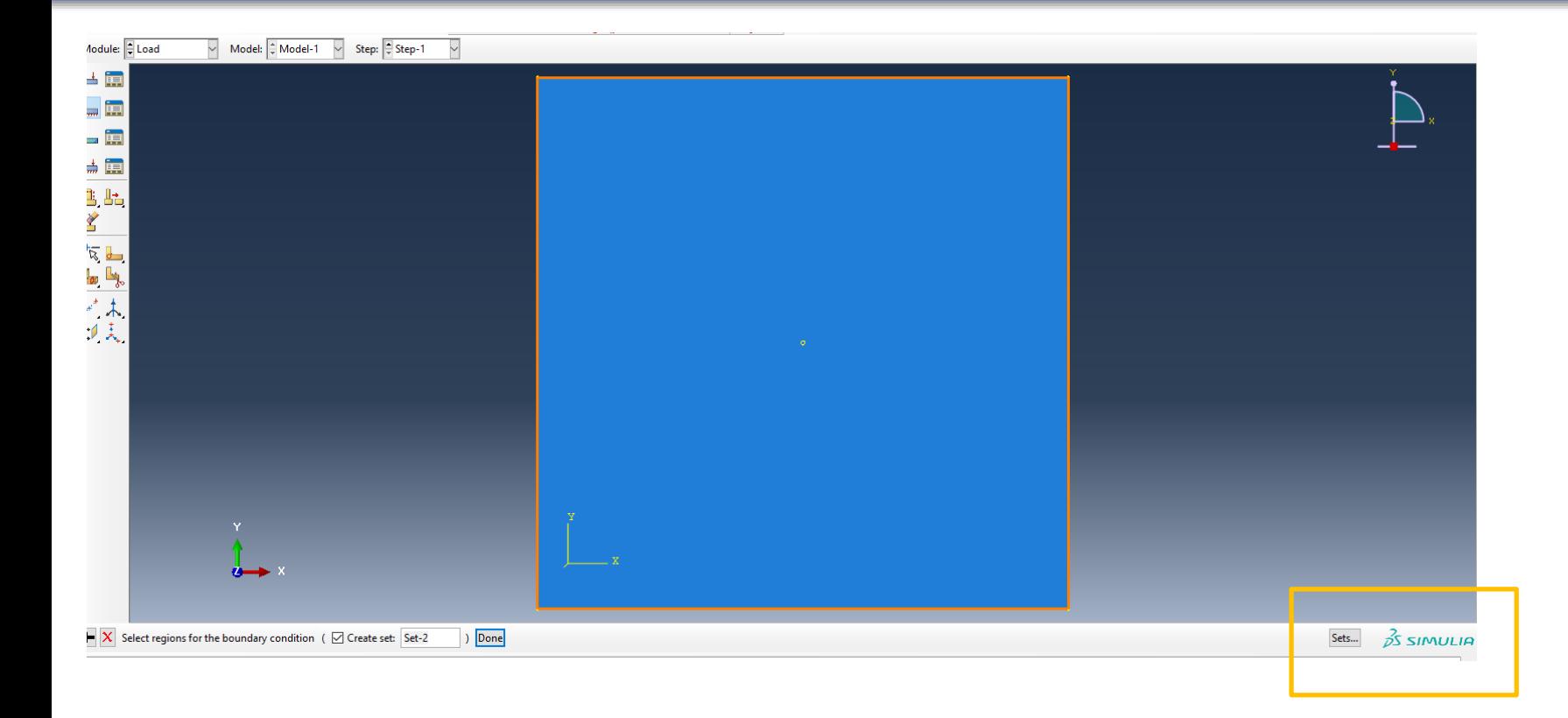

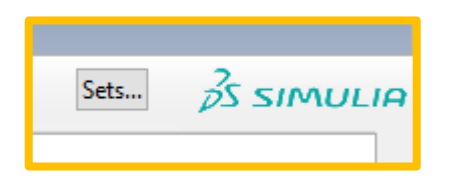

Selecione "Sets…"no canto esquerdo inferior da Viewport

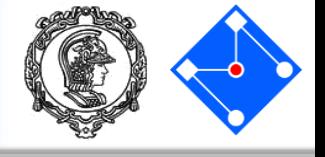

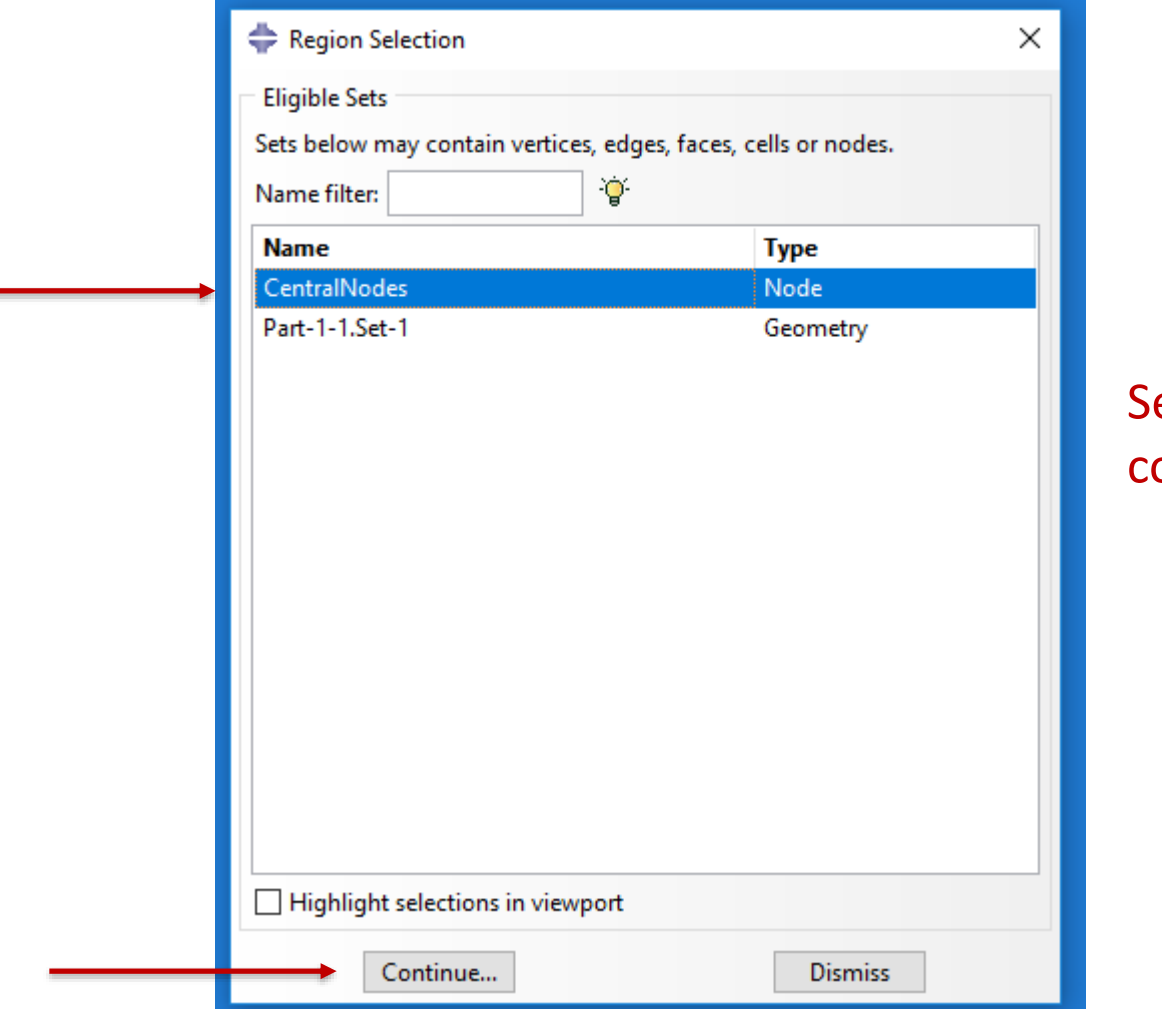

elecione o set que você criou e ontinue.

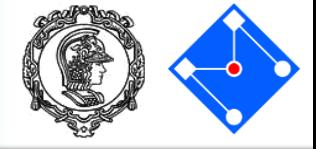

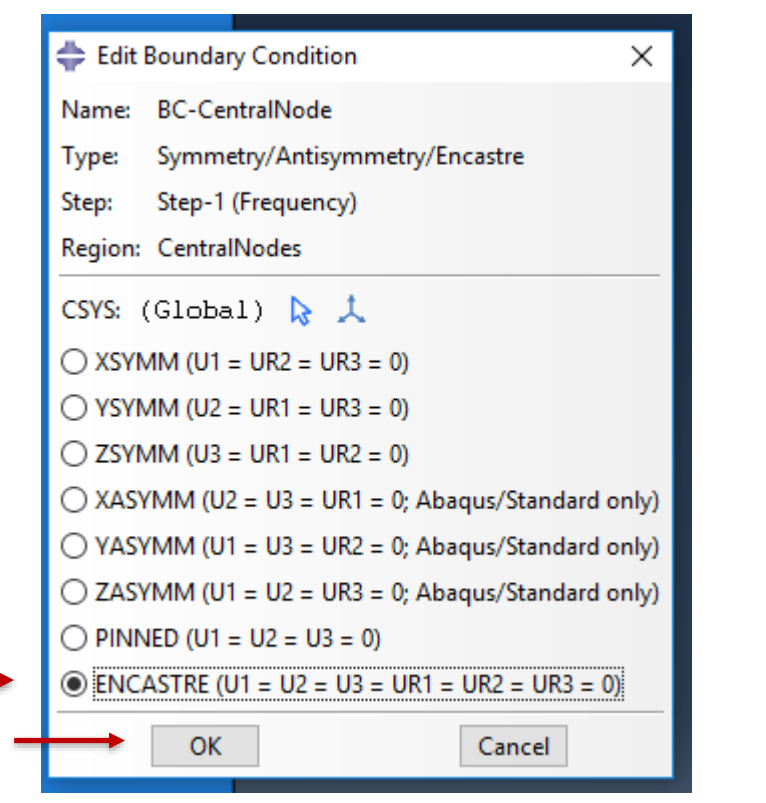

Selecione o tipo de c.c. e ok.

Pronto, os nós que você selecionou estão restritos agora.

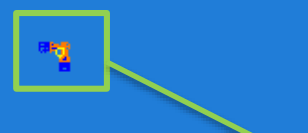

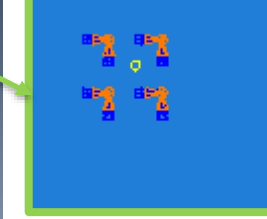

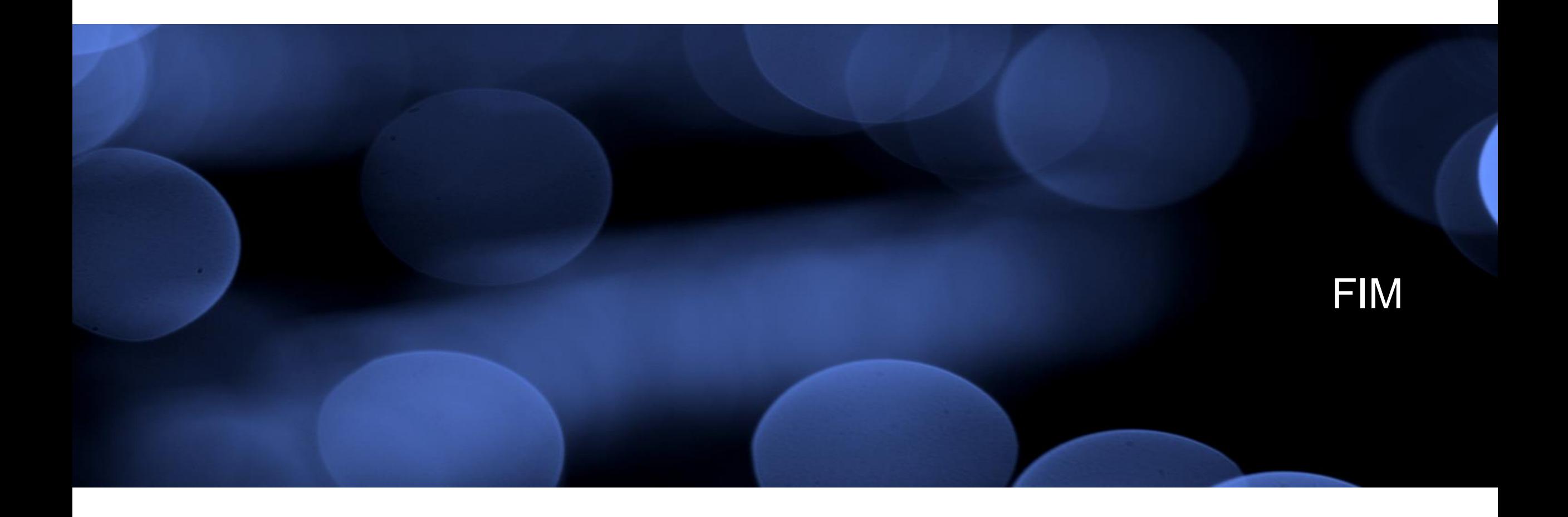